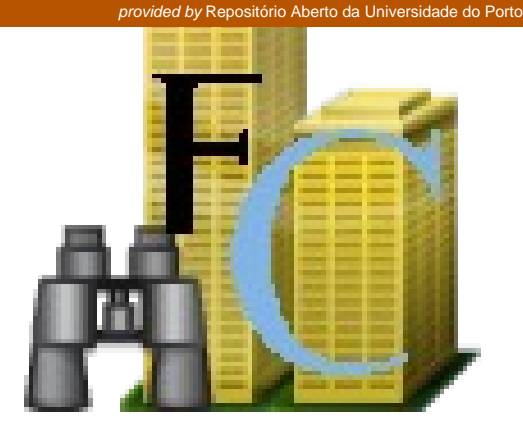

# **Projeto Campus Place Finder – Visualizador do Campus da Universidade do Porto**

# Pedro Miguel Lopes Padilha

Mestrado em Sistemas de Informação Geográfica

Departamento de Geociências, Ambiente e Ordenamento do Território

2012

### **Orientador**

José Alberto Gonçalves, Professor Auxiliar, Faculdade de Ciências da

Universidade do Porto

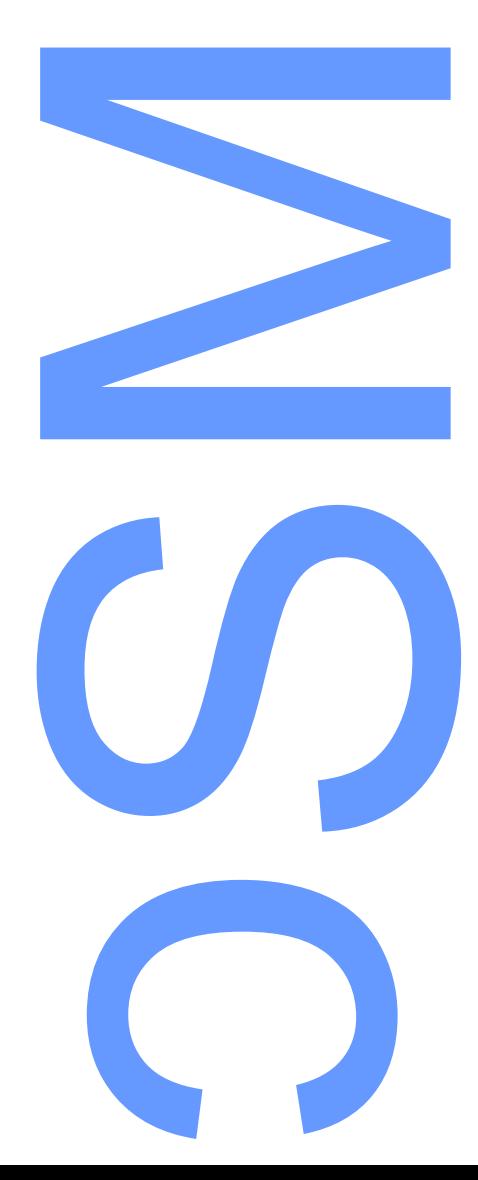

## <span id="page-2-0"></span>**Agradecimentos**

Ao longo de todo o desenrolar deste projeto, pude contar com a ajuda e apoio de diversas pessoas.

Foi graças ao meu colega António Barreiros que as primeiras medições com o distanciómetro digital foram efetuadas, pois seria uma tarefa que se iria revelar bastante complicada e demorada para uma só pessoa.

O Centro de Informática também foi uma grande ajuda, ao facultar plantas no formato CAD referentes aos edifícios da Faculdade de Ciências, possibilitando assim uma melhor qualidade dos dados representados.

O apoio incondicional dado pelos meus pais e pela minha namorada foi bastante importante, pois numa fase final de estudos há sempre pequenas coisas que correm mal, e muitas outras adversidades que surgem, e é ótimo quando alguém torce e acredita em nós, para além de nós próprios.

Por último, mas não menos importante, a disponibilidade do professor José Alberto Gonçalves em todo o projeto, mas em especial na parte inicial, sobretudo pelo elo de ligação com o Centro de Informática na tentativa de conseguir dados geográficos de qualidade, e pela sugestão de novas funcionalidades.

### <span id="page-3-0"></span>**Resumo**

Hoje em dia, cada vez mais se recorre aos Sistemas de Informação Geográfica para representar tudo o que possa "ocupar espaço", incluindo os interiores de edifícios.

Neste projeto, procura-se construir um modelo que represente, numa fase inicial, parte da Universidade do Porto, os seus departamentos bem como o seu interior e entidades associadas (docentes, recursos como vídeo-projetores e fotocopiadoras), recorrendo ao template Campus Place Finder da ESRI, que permite a consulta de toda a informação a partir da web, com recurso ao javascript.

Numa fase inicial, foi necessário configurar o Software ArcGIS Desktop e ArcGIS Server, nas versões 10.0 ou superior, e preparar o template do Campus Place Finder com uma base de dados vazia. Posteriormente procedeu-se à recolha de dados geográficos referentes à Faculdade de Ciências da Universidade do Porto (inicialmente no terreno, e posteriormente recorrendo a plantas CAD), ao desenho das diversas entidades espaciais, bem como ao preenchimento das tabelas associadas, contendo informação acerca dos edifícios, objetos, e pessoal docente.

Tendo a base de dados preenchida com informação bem estruturada, foi necessário adaptar o código javascript da componente web de modo a adicionar novas funcionalidades que melhor se adequassem ao que era pretendido.

O resultado final, do ponto de vista do utilizador generalista, é uma interface web que permite navegar pelo Campus Universitário, localizar departamentos, e dentro desses departamentos consultar e localizar recursos, locais ou funcionários, assim como toda a informação que possa existir associada a cada uma destas entidades. O acesso, uma vez que é utilizado o javascript, é facilmente acessível a partir de uma grande variedade de terminais além dos computadores, como por exemplo telemóveis e tablets, uma vez que hoje em dia estes dispositivos suportam as funcionalidades de um computador comum, ficando a restrição ao nível do tamanho de ecrã.

### <span id="page-4-0"></span>**Abstract**

Nowadays, we could make use of Geographic Information Systems to represent anything that might "take up space", including building's interior spaces.

In this project, we seek to build a model that represents, at an early stage, part of the University of Porto, their departments, their interior spaces and other entities (teachers, faculty resources such as video projectors and photocopiers), using the template Campus Place Finder made by ESRI, which allows us to see all the information from the web, using the javascript language.

Initially, it was necessary to configure ArcGIS Desktop and ArcGIS Server, versions 10.0 or higher, and prepare the template Campus Place Finder with an empty database. Later we proceeded to collect geographic data related to the Faculty (first on the working field, and then using CAD draws), then the design of various spatial entities, as well as the completion of the associated tables containing information about the buildings, objects, and employees.

Having a database filled with information well structured, it was necessary to adapt the javascript code of the web component to add new features that best suited to what was intended.

The end result, from the point of view of the general user, is a web interface that lets you navigate the university campus, locate departments, and inside these departments locate resources or places , as well as any information that can be associated with each of these entities. Since this uses javascript, is easily accessible from a wide variety of terminals and not only by computers, such as mobile phones and tablets, since nowadays these devices support the functionality of a common computer, just being restricting the screen size.

# <span id="page-5-0"></span>**Palavras-chave**

- **Aplicação Web**
- **Campus Virtual**
- **Javascript**
- **Sistemas de Coordenadas**
- **Sistemas de Informação Geográfica**

# <span id="page-6-0"></span>**Keywords**

- **Coordinate System**
- **Geographic Information System**
- **Javascript**
- **Virtual Campus**
- **Web Application**

# ÍNDICE

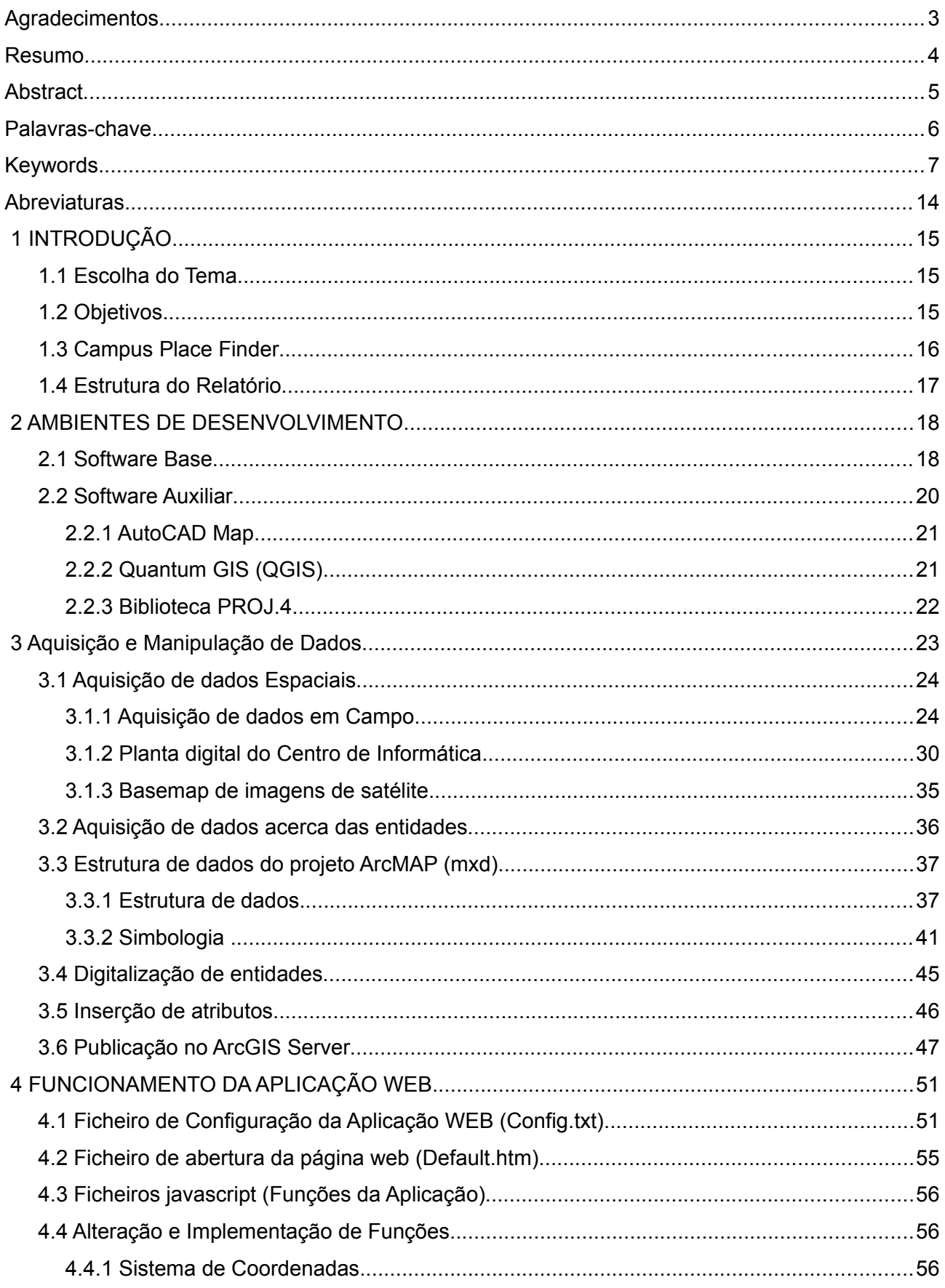

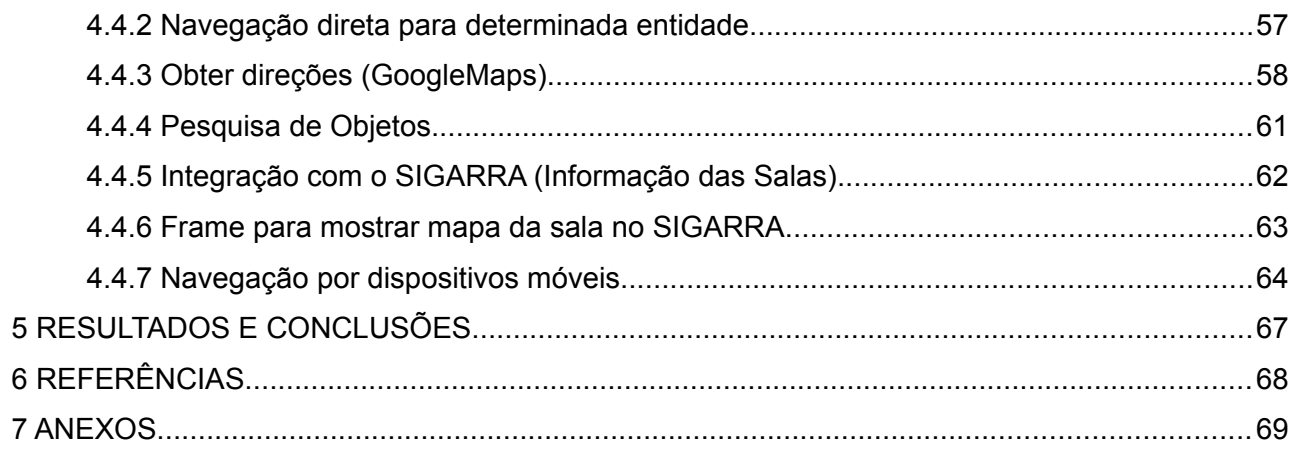

# **Índice de tabelas**

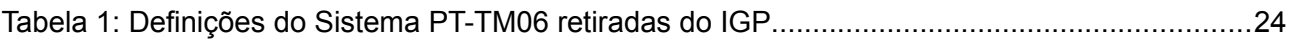

# Índice de Figuras

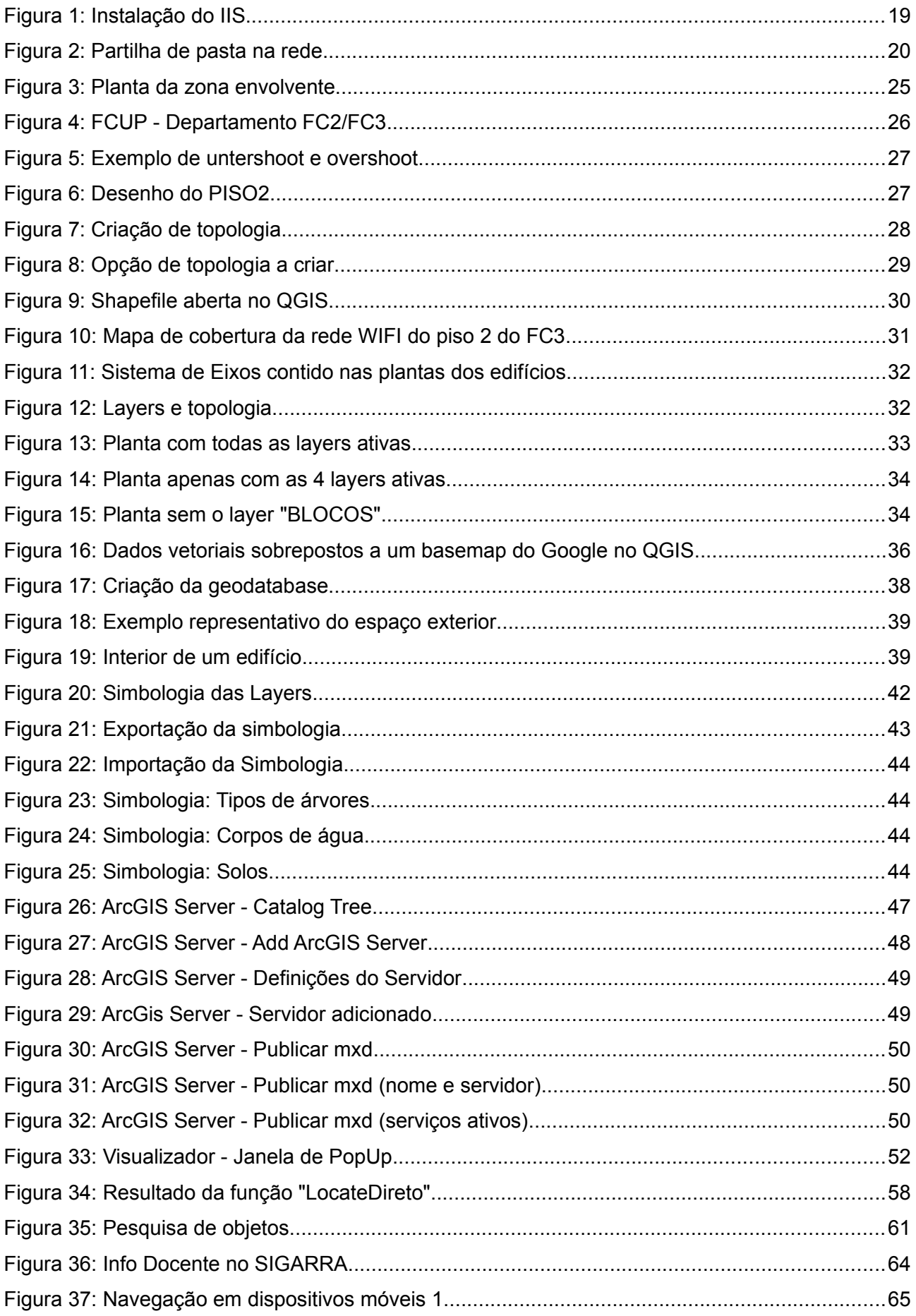

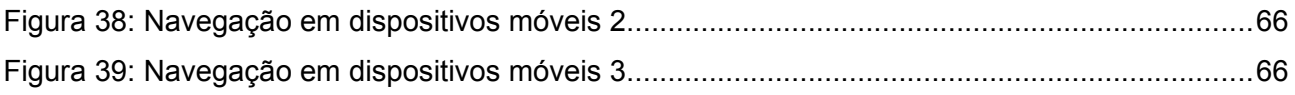

# **Índice de Código Fonte**

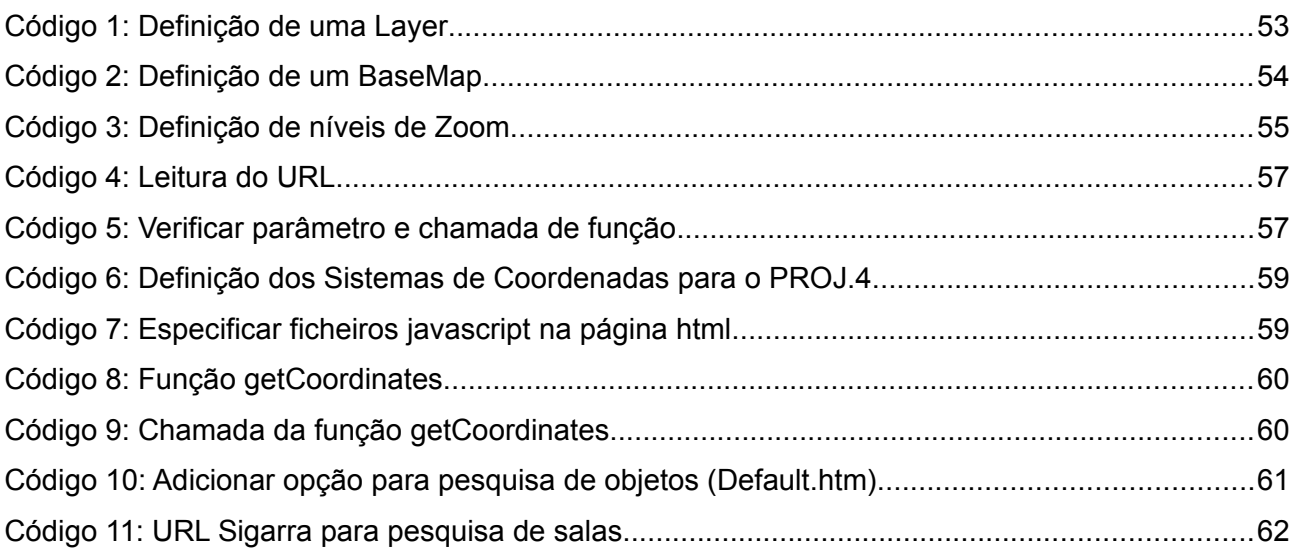

# <span id="page-13-0"></span>**Abreviaturas**

- **API Application Programming Interface:** Conjunto de funções e palavras reservadas para auxilio aos programadores
- **ESRI Environmental Systems Research Institute:** Empresa líder no Software SIG comercial
- **GPS Global Positioning System:** Sistema de posicionamento global
- **IIS Internet Information Services:** Servidor web criado pela Microsoft para os SO Windows.
- **JSON** JavaScript Object Notation
- **Layer Camada:** Camada de dados vetoriais ou raster, inserida num SIG. É possível ter várias camadas sobrepostas, e a ordem destas têm influência na visualização dos dados
- **PROJ.4**: Conjunto de bibliotecas de código aberto que permitem a conversão e transformação de pontos entre diversos sistemas de coordenadas.
- **QGIS** Quantum GIS: Software SIG de código aberto. Um dos softwares livres de SIG mais utilizados hoje em dia, que oferece um excelente conjunto de operações sobre os dados espaciais.
- **SIG Sistemas de Informação Geográfica:** Nome atribuído a um sistema (conjunto de hardware, software, ou outros dispositivos) capaz de tratar Informação Geográfica
- **SO Sistema Operativo:** Software base de qualquer computador, que permite a sua utilização. É o SO que é responsável pela gestão de todo o Hardware de um computador.
- **SP Service Pack:** Pacote de instalação que contém funcionalidades acrescidas ou correções de bugs, aplicado a um Sistema Operativo ou qualquer Software genérico.
- **UP Universidade do Porto:** Universidade dividida em diversas Faculdades / Polos Universitários na cidade do Porto
- **URL Uniform Resource Locator:** Tipicamente, um endereço a partir do qual se acede a um site na Internet.

# <span id="page-14-2"></span> **1 INTRODUÇÃO**

### <span id="page-14-1"></span> **1.1 Escolha do Tema**

Os Sistemas de Informação Geográfica têm vindo a ganhar cada vez mais importância ao longo destes últimos anos. Hoje em dia, procura-se reunir o máximo de informação acerca de qualquer entidade (pessoas, objetos, animais) e como tal, a sua localização no espaço não pode ficar de fora.

Muitas vezes, quando nos deslocamos a uma instituição, ou outro qualquer local que não é do nosso completo conhecimento, podemos-nos deparar com uma certa dificuldade em encontrar algum local específico, ou recurso, dentro desse edifício. Para este tipo de situações, podemos recorrer a um SIG que nos ajuda a gerir e identificar locais, objetos, recursos, pessoas e muitas outras coisas, mesmo dentro de um edifício.

Nesse sentido, a ESRI desenvolveu o template *"Campus Place Finder"* para o ArcGIS Desktop / Server, que nos ajuda a construir um modelo virtual, por exemplo de um Campus Universitário, com toda uma base de dados estruturada que facilita a localização e gestão das instalações.

A ideia deste projeto, é utilizar esse template que é disponibilizado gratuitamente, e adaptá-lo à Universidade do Porto, tirando o máximo partido das potencialidades de um SIG, tentando de alguma forma aproveitar e inter-relacionar com a informação existente no SIGARRA<sup>[1](#page-14-3)</sup>.

### <span id="page-14-0"></span> **1.2 Objetivos**

Neste projeto, pretende-se fazer uso do template Campus Place Finder e adaptá-lo de forma a se enquadrar com os objetivos pretendidos para armazenar, mostrar e gerir a informação pretendida da UP.

Foi estabelecido como objetivo inicial, que esse conseguisse completar pelo menos um piso de um edifício, tendo sempre em mente, conseguir representar o máximo possível no tempo disponível, como por exemplo um edifício completo.

<span id="page-14-3"></span><sup>1</sup> Plataforma Interativa para alunos e funcionários da UP

Foi escolhido para começo do trabalho o piso [2](#page-15-1) do edifício FC[3](#page-15-2) da FCUP<sup>2</sup> (DEGAOT<sup>3</sup>).

Pretende-se então um produto final que:

- Seja acessível pela web;
- Represente o espaço exterior, tais como passeios, zonas verdes, recursos;
- Represente a localização espacial dos diferentes edifícios;
- Represente o interior dos edifícios, obedecendo à sua arquitetura:
	- Diferentes pisos;
	- Cada piso com as suas respetivas salas e outras áreas em geral;
	- Recursos como impressoras disponíveis aos alunos;
- Permita navegar e:
	- Efetuar a escolha do edifício;
	- Efetuar a escolha do piso;
	- Pesquisa por sala, docente ou objeto;
- Possibilite a gestão de recursos
	- Relato de avaria
	- Pedido de manutenção

### <span id="page-15-0"></span> **1.3 Campus Place Finder**

O Campus Place Finder é um template para o ArcGIS Desktop e ArcGIS Server, desenvolvido pela ESRI, como suporte a instituições para que estas possam publicar de forma online e interativa, todo o espaço interior e exterior dos edifícios que as constituem.

O template faz-se acompanhar por uma pequena aplicação web, que é a responsável pela aparência e funcionalidades que irão estar disponíveis online, não esquecendo toda a interligação com a base de dados espacial.

<span id="page-15-1"></span><sup>2</sup> Faculdade de Ciências da Universidade do Porto

<span id="page-15-2"></span><sup>3</sup> Departamento de Geociências, Ambiente e Ordenamento do Território

Esta aplicação tem como base a linguagem javascript, recorrendo também a ferramentas especiais como o Dojo Toolkit e o JSON, que acrescentam diversas funcionalidades ao javascript, pelo que conseguimos assim obter uma linguagem puramente orientada a objetos e acessível.

Como tal, e sendo uma aplicação web de código aberto, torna-se mais fácil modificar, remover ou até adicionar funcionalidades ao produto final a ser difundido pela web. Um exemplo simples, é a tradução da plataforma web para Português.

Desta forma será então possível adaptar o template e a aplicação web de acordo com os objetivos traçados para este projeto.

### <span id="page-16-0"></span> **1.4 Estrutura do Relatório**

Como forma de melhor se entender todo o trabalho desenvolvido, o presente relatório está organizado com os seguintes capítulos:

- Ambientes de Desenvolvimento Indicação e descrição de todo o software e ferramentas utilizadas para o desenvolvimento do projeto, bem como algumas das suas configurações;
- Aquisição e Manipulação de Dados Descrição e análise das metodologias utilizadas para a aquisição e manipulação da informação espacial necessária ao projeto;
- Publicação "online" Passos para efetuar a publicação de toda a informação através do ArcGIS Server;
- Manipulação e adaptação do código fonte Descrição e exemplos de alterações efetuadas ao nível do código fonte da aplicação javascript, com vista a modificar e/ou acrescentar recursos;
- Conclusão Neste capítulo é efetuado o rescaldo de todo o trabalho desenvolvido.

# <span id="page-17-1"></span> **2 AMBIENTES DE DESENVOLVIMENTO**

Neste capítulo serão apresentados dos os recursos necessários ao desenvolvimento do projeto, tais como software e pequenas ferramentas de auxílio, bem como algumas das suas configurações.

#### <span id="page-17-0"></span> **2.1 Software Base**

Antes de qualquer software adicional, um computador necessita de um Sistema Operativo, para que se possa utilizar o hardware que o compõe e instalar outro software. O Sistema Operativo utilizado para este projeto, foi o Windows XP com Service Pack 3.

Para a utilização do template disponibilizado pela ESRI, devemos ter em conta os requisitos para a sua utilização:

- ArcGIS Server 10.0 com SP1 ou superior
- ArcGIS Desktop 10.0 com SP1 ou Superior
- ArcSDE para SQL Server 2008 (Opcional)
- Microsoft ASP.Net Framework 4.0

Devemos portanto, ter instalado o software acima especificado para que se possa configurar e utilizar o template, contudo, é ainda necessário instalar o Internet Information Services para que o nosso computador possa funcionar como servidor web.

Sem o IIS é impossível utilizar o nosso computador como servidor web, e portanto ficamos impossibilitados não só de partilhar, mas até de conseguir usufruir de certos recursos, mesmo no próprio computador. O IIS é um serviço que faz parte do software adicional incluído no Microsoft Windows, isto é, tipicamente não vem instalado por defeito, mas é possível instalá-lo de forma simples.

#### AMBIENTES DE DESENVOLVIMENTO

Para instalar o IIS basta aceder ao "Painel de Controlo" do nosso Sistema Operativo Windows, e em seguida à opção "Adicionar / Remover Programas" ou equivalente. De seguida, devemos escolher a opção de "Adicionar / Remover Componentes do Windows" e aqui marcar com um "visto" a instalação do ISS (Figura 1).

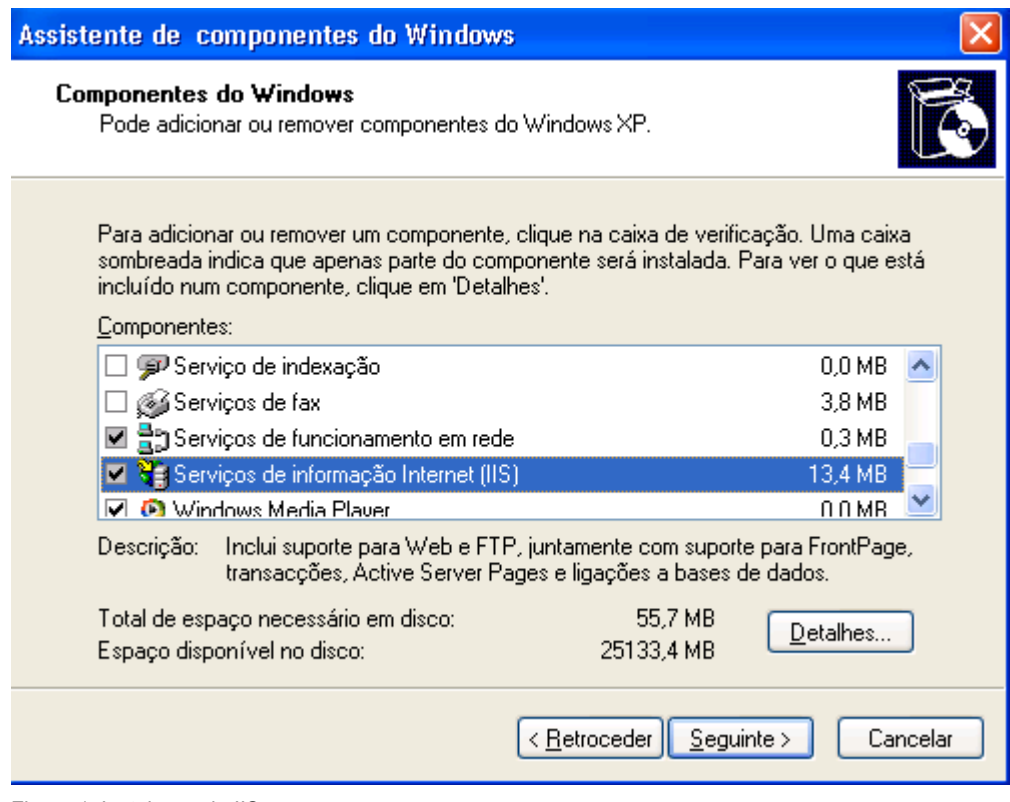

Figura 1: Instalação do IIS

Após a instalação do IIS, procede-se à instalação do ArcGIS Desktop e Server da ESRI.

A instalação do software da ESRI não oferece qualquer dificuldade, no entanto há um pequeno detalhe que não podemos deixar de parte. Para que o ArcGIS Server consiga aceder aos ficheiros mxd<sup>[4](#page-18-0)</sup> em que estamos a trabalhar, é necessário que eles se encontrem numa pasta a que o servidor tenha acesso. Para tal, devemos então efetuar a partilha de uma pasta para a rede (Figura 2).

<span id="page-18-0"></span><sup>4</sup> Extensão principal dos ficheiros do ArcGIS

AMBIENTES DE DESENVOLVIMENTO

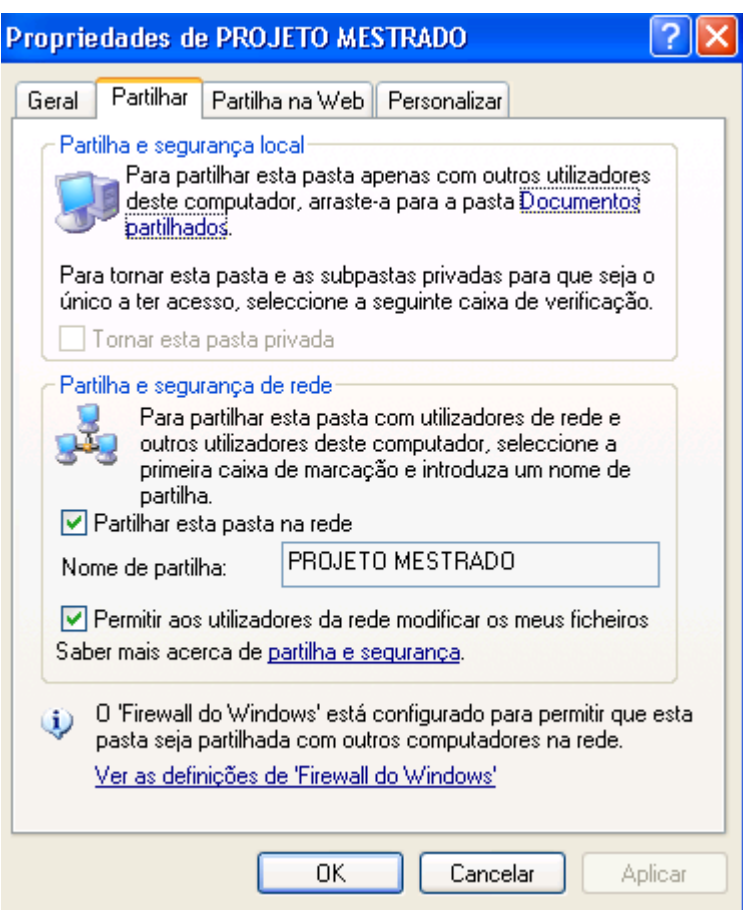

Figura 2: Partilha de pasta na rede

Todos os ficheiros relacionados com a aplicação web deverão ser colocados na pasta do servidor IIS, que por defeito está localizada em **C:\Inetpub\wwwroot**. Qualquer ficheiro aqui colocado, fica acessível para o exterior, sendo que o acesso poderá ser feito através do nome atribuído ao computador, ou pelo seu endereço IP (Internet Protocol)<sup>[5](#page-19-1)</sup>.

### <span id="page-19-0"></span> **2.2 Software Auxiliar**

Para além do software de base necessário para que no final se possa aceder e visualizar todo o trabalho desenvolvido, foi necessário utilizar algum software extra como suporte ao tratamento e aquisição dos dados a utilizar.

O software auxiliar utilizado neste projeto foi:

- Autocad Map 2010
- Quantum GIS (QGIS)

<span id="page-19-1"></span><sup>5</sup> Endereço que identifica inequivocamente um computador dentro de uma determinada rede

#### AMBIENTES DE DESENVOLVIMENTO

• Biblioteca PROJ 4

Cada um destes softwares foi utilizado por forma a obter um conjunto extra de funcionalidades que permitisse uma melhor manipulação e controle dos dados a utilizar.

#### <span id="page-20-1"></span> **2.2.1 AutoCAD Map**

O AutoCAD é um Software de desenho assistido por computador, desenvolvido pela Autodesk. Inicialmente criado para auxílio de desenhos técnicos na Indústria, não ficou de fora aquando do aparecimento e evolução dos SIG.

O AutoCAD é hoje em dia amplamente utilizado para o desenho e representação de entidades espaciais, desde o desenho de plantas cartográficas até grandes projetos de construção civil (AutoCAD Civil<sup>[6](#page-20-2)</sup>) permitindo inclusive a criação de modelos tridimensionais.

O AutoCAD Map, é uma versão do AutoCAD direcionado para o trabalho com dados geoespaciais. Este software permite trabalhar com diferentes sistemas de coordenadas terrestres (geográficas e projetadas), e tem funções de topologia típicas dos software de SIG, que não se encontram noutras versões do AutoCAD que não estejam vocacionadas para o trabalho com informação geoespacial.

No entanto, neste projeto o uso dado ao AutoCAD foi sobretudo para a edição das entidades representadas, na sua maioria linhas e poli-linhas<sup>[7](#page-20-3)</sup>, operações que serão detalhadas no capítulo seguinte.

#### **2.2.2 Quantum GIS (QGIS)**

<span id="page-20-0"></span>O QGIS é um software de SIG totalmente gratuito e de código aberto (QGIS, 2011).

O QGIS surgiu pela primeira vez em 2002 desenvolvido por Gary Sherman, sendo que em 2009 passou ao estar ao abrigo da OSGeo<sup>[8](#page-20-4)</sup>, organização que suporta e promove o

<span id="page-20-2"></span><sup>6</sup> Uma das versões de AutoCAD

<span id="page-20-3"></span><sup>7</sup> Segmento composto por várias linhas unidas

<span id="page-20-4"></span><sup>8</sup> Open Source Geospatial Foundation

AMBIENTES DE DESENVOLVIMENTO

desenvolvimento de software geoespacial livre.

Hoje em dia, é um software com um enorme potencial SIG, cada vez mais utilizado quer por organizações públicas, quer privadas. Uma vez que é possível a criação de módulos para adicionar novas funções ao QGIS, através de linguagens de programação C++ e python, existem muitos programadores e contribuidores em todo o Mundo a tornar este software de SIG, cada vez mais potente, mais estável e mais competitivo.

Embora seja um software bastante poderoso, neste projeto apenas foi utilizado para algumas operações básicas, sobretudo para visualização de dados, visto exigir menos recursos do computador, tornando-se portanto mais rápido.

#### <span id="page-21-0"></span> **2.2.3 Biblioteca PROJ.4**

O PROJ.4 é uma biblioteca de código aberto, que permite a conversão de coordenadas geográficas e projetadas, entre diversos sistemas de coordenadas e tipos de projeções.

Uma projeção pode ser toda ela definida (ou alterada) através de argumentos especificados aquando da sua execução. Estas projeções são definidas sob o formato, que se tornou padrão, EPSG, nome vindo de um grupo de petrolíferas (European Petroleum Survey Group), agora inexistente. Este formato foi criado para ser uma forma simples e universal que permitisse o cruzamento de dados espaciais entre aquele grupo.

Assim sendo, a maioria das projeções hoje existente, e mesmo algumas que caíram em desuso, estão definidas e são representadas por um **código EPSG (**OGP Geomatics Committee, 2012).

Todas as projeções e respetivos códigos podem ser consultados no site *[spatialreference.org.](http://spatialreference.org/)*

A grande maioria dos softwares de SIG livres existentes (incluindo o QGIS), recorrem a esta biblioteca para tratar de todas as leituras e conversões entre diferentes sistemas de coordenadas.

Para além da biblioteca tradicional, foram criadas versões específicas e otimizadas para JavaScript e PHP.

Neste projeto, recorrer-se-á ao PROJ.4 na sua versão para JavaScript.

# <span id="page-22-0"></span> **3 Aquisição e Manipulação de Dados**

Para a realização de um projeto SIG, é essencial que existam dados espaciais, independentemente de estarem no formato raster<sup>[9](#page-22-1)</sup> ou vetorial<sup>[10](#page-22-2)</sup>, e dados acerca dessas mesmas entidades espaciais.

A informação geoespacial referente ao espaço ou entidades a tratar, pode já existir quer seja em formato digital ou analógico, contudo, temos de ver se a informação disponível se encontra atualizada, e ter em atenção ao sistema de coordenadas em que se encontra.

No caso de não existir informação, ou que ela seja muito insuficiente, pode-se recorrer à recolha de dados em campo por diversos métodos como por exemplo por meio de uma estação total, medindo pontos com GPS, utilizando distanciómetros digitais, ou até mesmo por meio de fita métrica, não deixando de parte a precisão que cada um tem associada.

Hoje em dia é ainda possível, para locais exteriores que não requeiram muita precisão, recorrer a *basemaps[11](#page-22-3)* de imagens de satélite num software de SIG, e digitalizar as entidades sobre essas imagens.

Neste projeto recorreu-se a várias das metodologias referidas para conseguir a obtenção de dados geográficos que se adequassem às necessidades, e que garantissem o melhor rigor posicional possível.

Em relação à informação acerca das entidades espaciais, como por exemplo números de salas ou gabinetes, e nomes de docentes, foram obtidos em campo, mas também por forma automática.

Todo este projeto terá como sistema de coordenadas o ETRS89 e a projeção PT-TM06 (Tabela 1) que é a projeção válida neste momento para o nosso território continental.

<span id="page-22-1"></span><sup>9</sup> Dados em forma de matriz 2D (jpg, png)

<span id="page-22-2"></span><sup>10</sup> Dados formados por linhas, pontos, polígonos (2D ou 3D)

<span id="page-22-3"></span><sup>11</sup> Mapas de base, como se fossem um layer de nível mais baixo

Aquisição e Manipulação de Dados

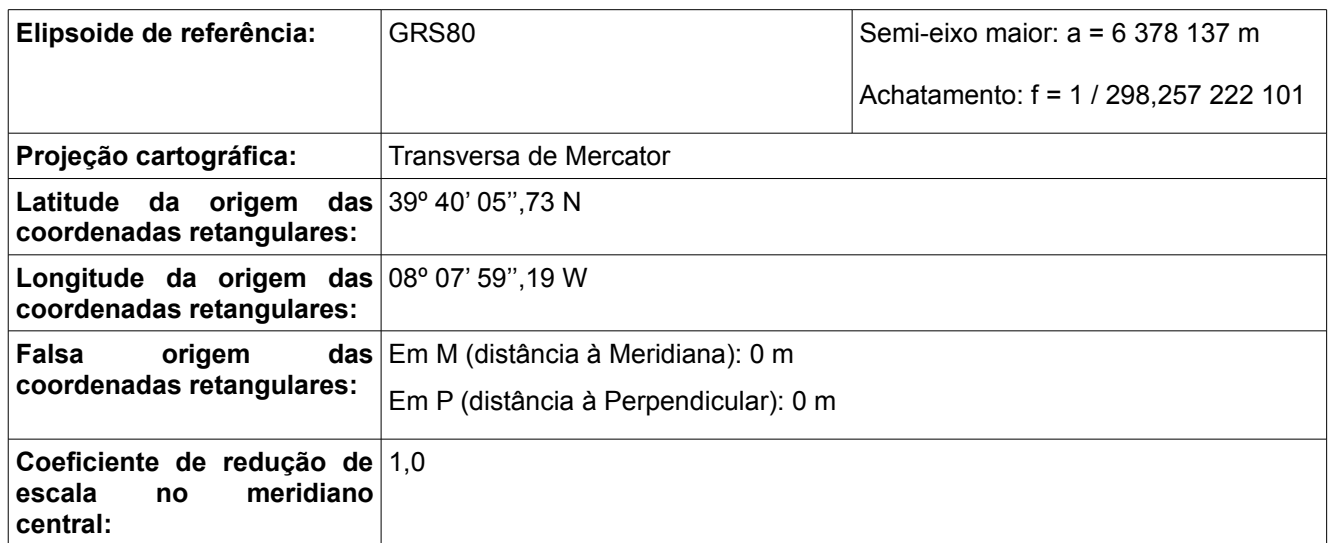

Tabela 1: Definições do Sistema PT-TM06 retiradas do IGP

### <span id="page-23-1"></span> **3.1 Aquisição de dados Espaciais**

### <span id="page-23-0"></span> **3.1.1 Aquisição de dados em Campo**

Numa primeira fase, a existência de informação já no formato digital era praticamente inexistente, tendo conseguido apenas um ficheiro de autocad de uma planta topográfica geral daquela zona, com pouco detalhe relativamente aos edifícios da FCUP (Figura 3).

**FCUP** 25

Aquisição e Manipulação de Dados

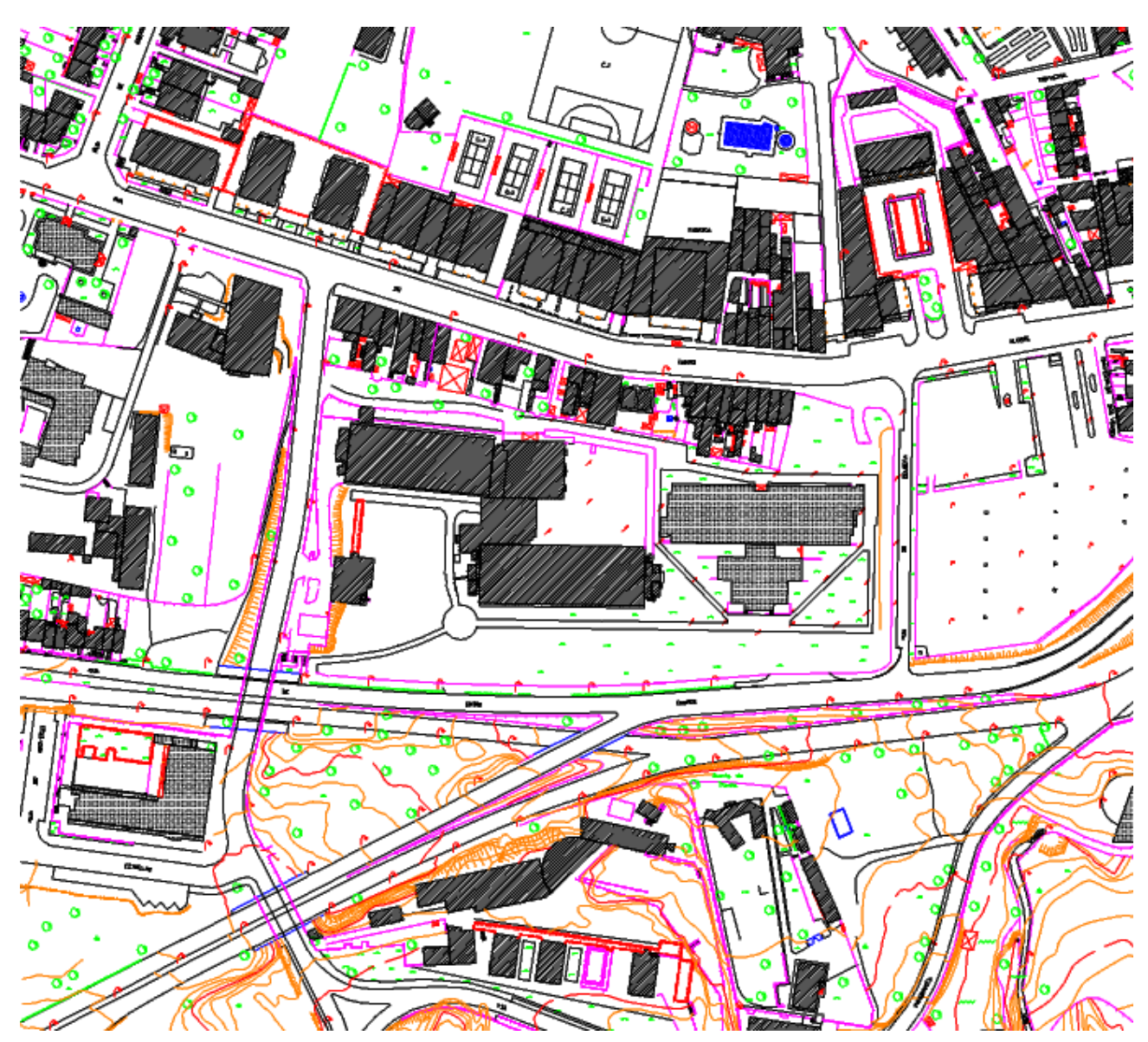

Figura 3: Planta da zona envolvente

Restringindo a imagem à zona da FCUP, nomeadamente aos edifícios FC2 e FC3 (Figura 4), facilmente se constata que o detalhe interno ao edifício é inexistente, como seria de esperar dado o propósito de uma planta deste tipo. Contudo, existe alguma informação auxiliar bastante útil, nomeadamente a representação dos passeios e zonas verdes, que facilitará bastante a introdução destas entidades na geodatabase.

Aquisição e Manipulação de Dados

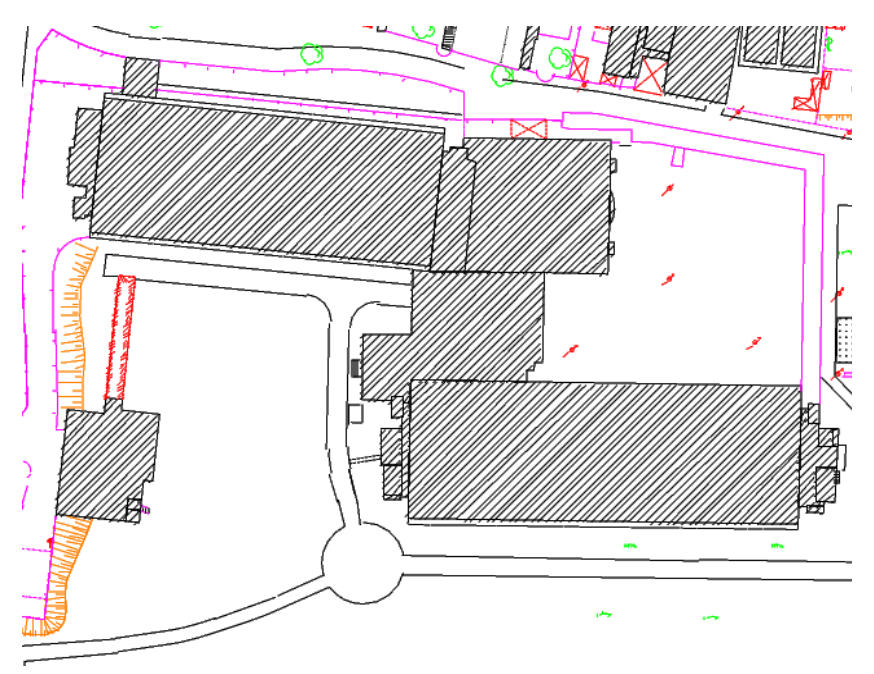

Figura 4: FCUP - Departamento FC2/FC3

Como só existia esta fonte de dados, foi necessário recolher em campo toda a informação relativa ao espaço interior do edifício. De uma maneira geral, a planta apresentada permitiu obter imediatamente os limites exteriores dos edifícios, passeios e espaços verdes.

Este projeto, tendo em conta o fim a que se destina, não exige um rigor posicional muito grande, pelo que para a obtenção das áreas interiores do departamento foi utilizado um distanciómetro digital da **Leica**, o **DISTO D2**. O distanciómetro referido é capaz de medir distâncias desde 5cm até 60m com uma precisão de ± 1.5mm, o que para o projeto em causa é perfeitamente aceitável.

Em campo, foram então realizadas diversas medidas no piso 2 do edifício FC3, que após a devida edição da planta no autocad, permitissem chegar a um desenho aproximado das áreas inseridas naquele piso. Durante a realização da edição no autocad, é necessário ter especial atenção à união das linhas ou poli-linhas, para evitarmos os overshoots, ou undershoots (Figura 5).

Um overshoot ocorre quando é dado um ponto de uma linha que ultrapassa aquele que seria o ponto de interseção (cruza esse ponto). Um undershoot acorre quando o ponto é dado antes do ponto de interseção (não chega a tocar).

Aquisição e Manipulação de Dados

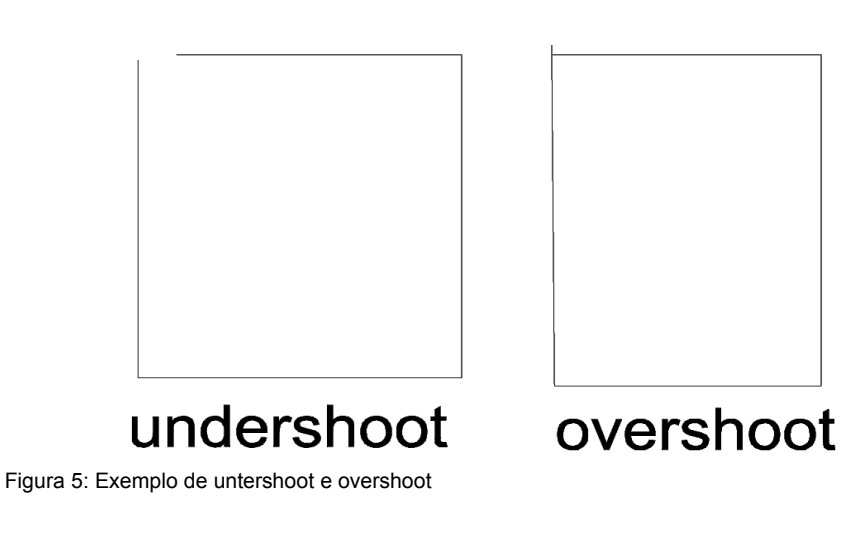

Após todas as entidades terem sido desenhadas de acordo com as medidas obtidas em campo, o resultado obtido foi o da Figura 6.

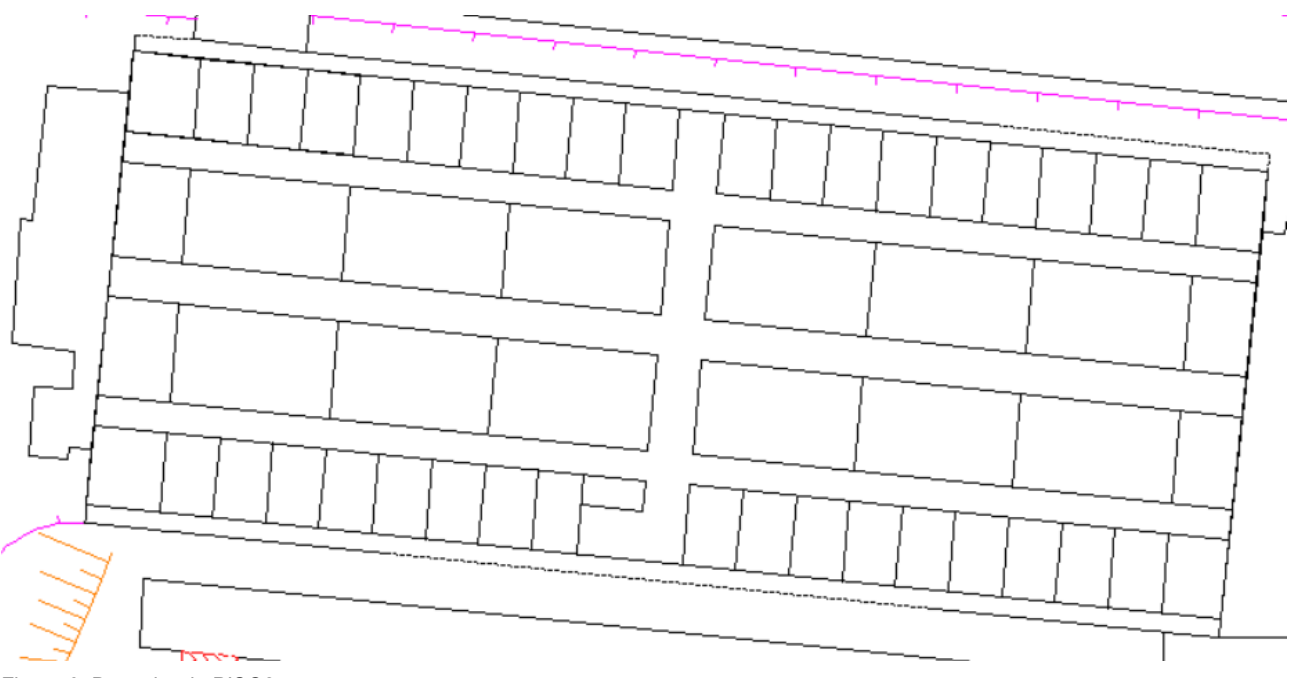

Figura 6: Desenho do PISO2

A boa conexão de todas as linhas do CAD é fundamental para a criação da topologia.

Tudo o que é desenhado no CAD, ou até num SIG, resume-se a pontos, linhas e polígonos. No entanto, tipicamente as condições exigem que a maior parte das entidades sejam representadas por conjuntos de linhas, que mesmo quando fechadas (o último ponto tem

Aquisição e Manipulação de Dados

exatamente as mesmas coordenadas que o primeiro) topologicamente não são vistas como polígonos para um SIG.

Após o desenho das novas entidades na planta existente, devemos-nos certificar que estas são efetivamente polígonos, para poderem ser exportadas para o formato shapefile, e assim abrir num software de SIG ou importar diretamente para a geodatabase com toda a informação topológica corretamente associada.

Umas das funcionalidades do Autocad MAP, é a existência de funções topológicas, típicas dos Softwares de SIG.

O Autocad MAP permite a criação de topologia automaticamente. Neste caso, vamos recorrer a esta funcionalidade para que todas as entidades desenhadas sejam vistas como polígonos, e não como conjuntos de linhas (Figura 7 e Figura 8).

| Map | Express                                      | Window |                                                                         | Help                         |  |     |  |      |  |    |
|-----|----------------------------------------------|--------|-------------------------------------------------------------------------|------------------------------|--|-----|--|------|--|----|
|     | Drawings                                     |        | ١                                                                       | I≯ ®<br>þ.                   |  | 軸 眼 |  | 7 (1 |  | ę. |
|     | Query<br>Save Back<br>Feature Classification |        |                                                                         | ByLayer                      |  |     |  |      |  |    |
|     |                                              |        | P <sub>E</sub><br>씲<br>tò                                               |                              |  |     |  |      |  |    |
|     |                                              |        |                                                                         |                              |  |     |  |      |  |    |
|     | Object Data                                  |        |                                                                         |                              |  |     |  |      |  |    |
|     | Database                                     |        |                                                                         |                              |  |     |  |      |  |    |
|     | Data Entry                                   |        |                                                                         |                              |  |     |  |      |  |    |
|     | Image                                        |        |                                                                         |                              |  |     |  |      |  |    |
|     | Topology                                     |        |                                                                         | Seate                        |  |     |  |      |  |    |
|     | Map Book<br>Annotation                       |        | Administration<br>M<br>Show Topology Geometry<br>٠<br>喝 <u>O</u> verlay |                              |  |     |  |      |  |    |
|     |                                              |        |                                                                         |                              |  |     |  |      |  |    |
| ∌   | Workflow Designer                            |        |                                                                         | Buffer                       |  |     |  |      |  |    |
|     | GIS Buffer                                   |        |                                                                         | X Dissolve                   |  |     |  |      |  |    |
|     | ∰ GIS Overlay                                |        |                                                                         | Network Analysis             |  |     |  |      |  |    |
|     | COGO                                         |        |                                                                         | දුසු Create Closed Polylines |  |     |  |      |  |    |
|     | <b>Tools</b>                                 |        |                                                                         |                              |  |     |  |      |  |    |
|     | <b>Inquiry</b>                               |        |                                                                         |                              |  |     |  |      |  |    |
|     | Utilities                                    |        |                                                                         |                              |  |     |  |      |  |    |
| ₹   | Options                                      |        |                                                                         |                              |  |     |  |      |  |    |

Figura 7: Criação de topologia

Aquisição e Manipulação de Dados

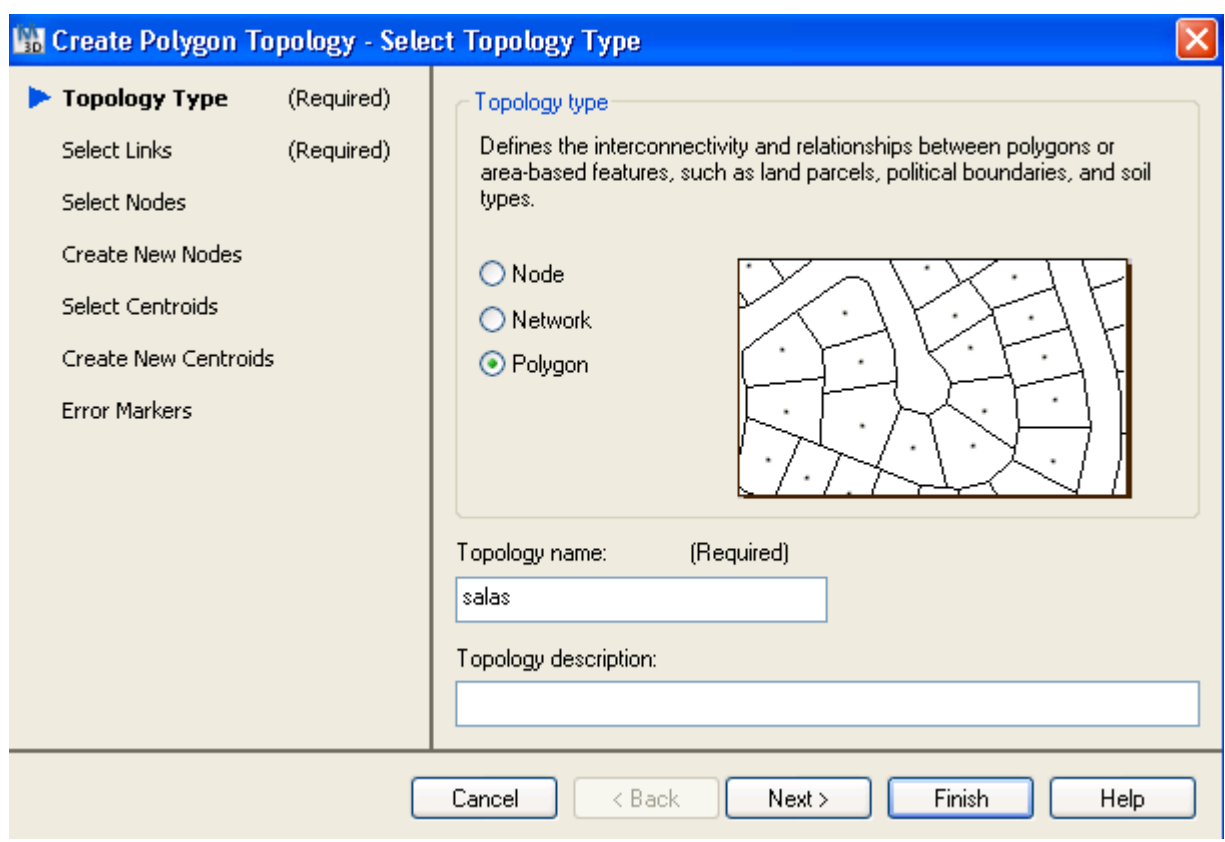

Figura 8: Opção de topologia a criar

Após este procedimento, podemos então exportar as entidades desejadas para uma shapefile e visualizá-las num software SIG (Figura 9).

Aquisição e Manipulação de Dados

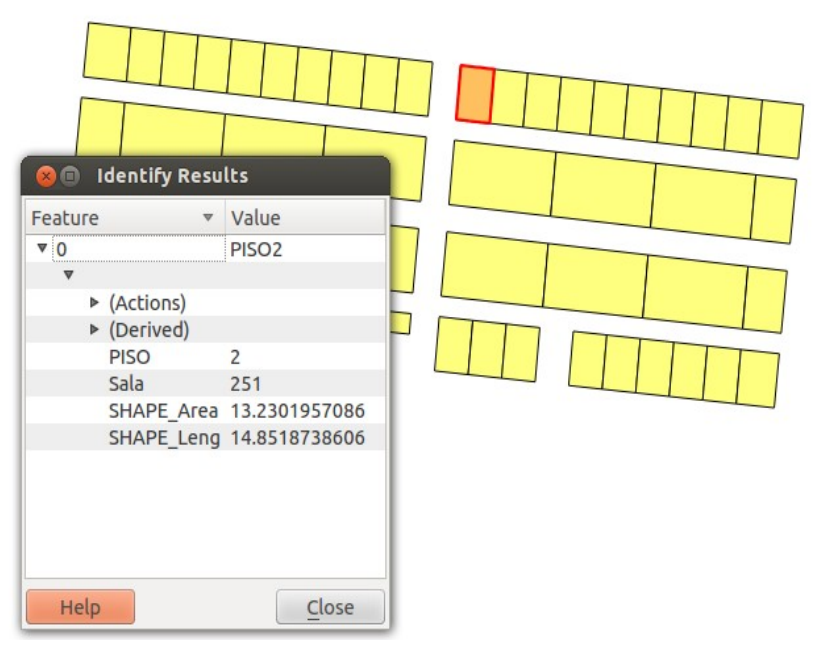

<span id="page-29-0"></span>Figura 9: Shapefile aberta no QGIS

#### **3.1.2 Planta digital do Centro de Informática**

Embora suficiente, a fonte e qualidade dos dados espaciais obtidos poderia ser melhor, menos trabalhosa, e permitir de forma mais rápida a representação de mais pisos.

Dentro do edifício no qual incide o trabalho (edifício FC3) encontram-se afixadas diversas plantas de emergência, com todas as salas, gabinetes, corredores, escadas, e outras zonas de interesse representadas. Seria altamente provável que estas plantas se encontrassem em formato digital, o que agilizaria todo o processo de obtenção de dados.

Acontece que não se conseguiu acesso a essas plantas, nem em formato digital, nem em papel, que depois de geo-referenciadas poderiam ser facilmente digitalizadas.

No entanto, geralmente todas as faculdades e outras instituições têm mapas de cobertura das redes wireless. Ao pesquisar no site do Centro de Informática da FCUP [\(http://www.fc.up.pt/cca/servicos/wireless/cobertura.html\)](http://www.fc.up.pt/cca/servicos/wireless/cobertura.html), reparei que existem os ditos mapas de cobertura para todos os departamentos da FCUP (Figura 10).

### **FCUP** 31 Aquisição e Manipulação de Dados

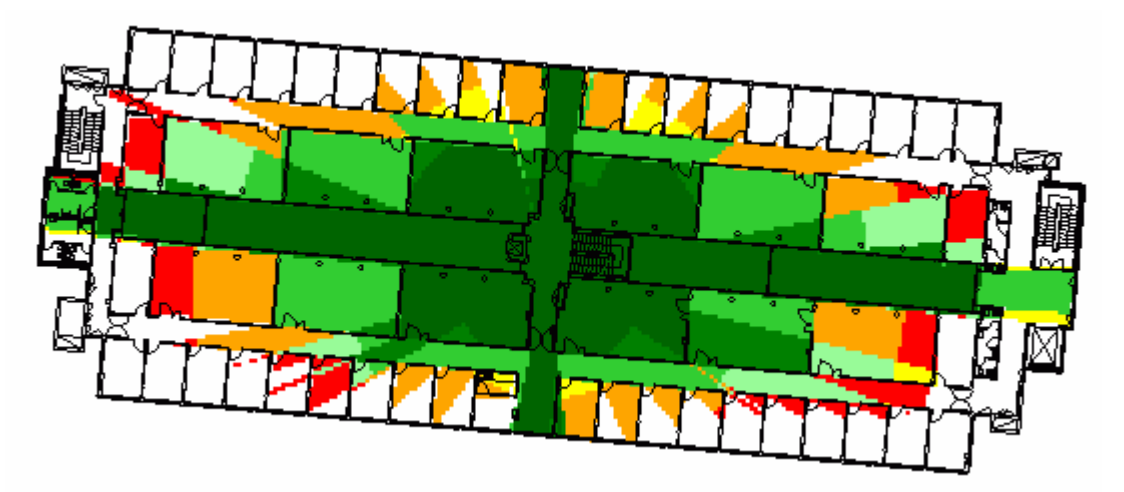

Figura 10: Mapa de cobertura da rede WIFI do piso 2 do FC3

Como se pode observar, existe bastante detalhe neste mapa de cobertura. Neste mapa, estão representados não só os gabinetes e laboratórios, como escadas de acesso, elevadores e outras áreas de interesse tal como nas plantas de emergência, contudo sobressai o pormenor, de que até as portas estão representadas.

Posto isto, tudo leva a crer que existe uma forte possibilidade destas plantas estarem em formato digital. Contactado o Centro de Informática, após alguns dias facultaram as plantas em formato digital, para o Autocad. O ficheiro disponibilizado continha todas as plantas para o edifício FC2 / FC3 sem qualquer sistema de coordenadas associado, pelo que foi necessário fazer uma separação das plantas para ficheiros individuais, e uma deslocação das mesmas para que estas ficassem com coordenadas reais.

As plantas continham um sistema de eixos associado (Figura 11) que poderia permitir uma primeira aproximação para as coordenadas reais, no entanto não existia informação que permitisse colocar todo o desenho com coordenadas exatas.

Para colmatar este problema utilizei o canto superior esquerdo (noroeste) de cada planta como base para a deslocação, pois existia um conhecimento prévio das coordenadas desse ponto.

Desta forma, foram criados novos ficheiros de autocad para cada piso, todos eles já com o sistema de coordenadas definido.

Aquisição e Manipulação de Dados

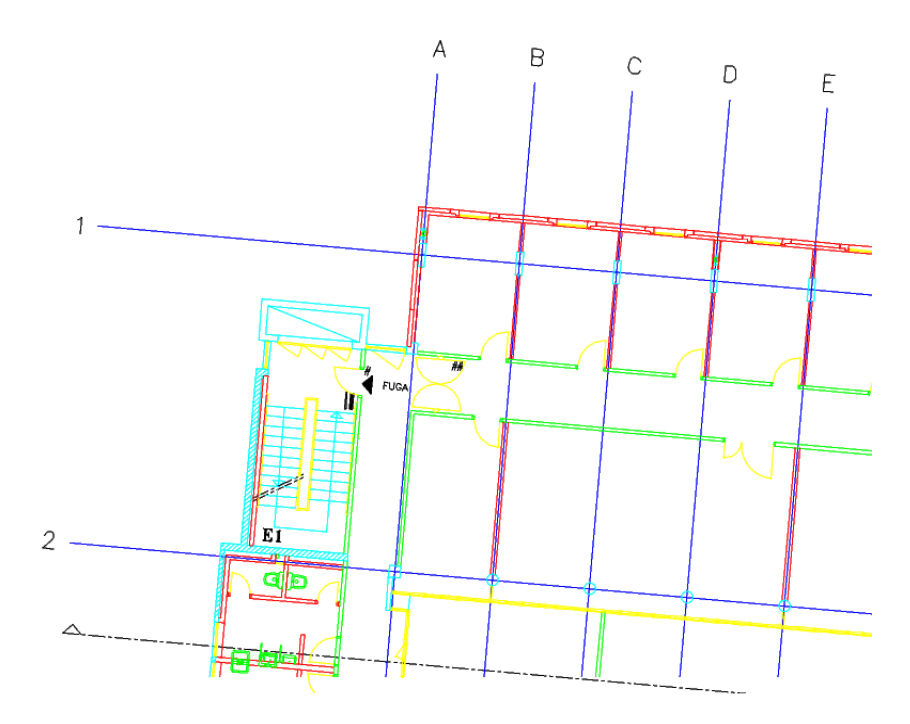

Figura 11: Sistema de Eixos contido nas plantas dos edifícios

Um dos problemas destas plantas detalhadas é a falta de consistência em termos de desenho, o que dificulta bastante a sua inserção num SIG. O uso excessivo de diferentes layers e a não consideração da topologia (Figura 12) , podem tornar bastante difícil e demorada a preparação para a colocação num SIG.

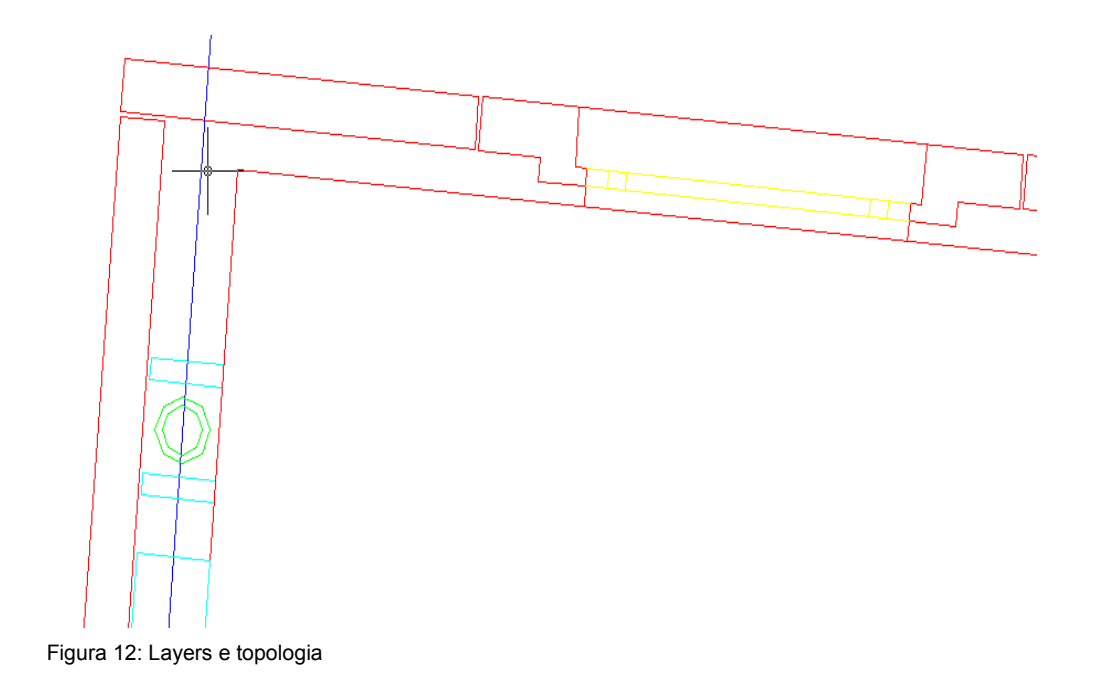

Aquisição e Manipulação de Dados

Que entidades exportar para o SIG? Representar as paredes pelo seu interior ou pelo exterior? Quais layers se devem utilizar para uma correta exportação?

Tudo isto são questões que têm que ser analisadas, para que no SIG as entidades de interesse fiquem com a melhor representação possível, e claro, com o melhor rigor.

Estas plantas continham um total de 42 layers, sendo que apenas 4 foram consideradas para a exportação. Das layers existentes, as utilizadas foram a layer "BETAO", "BLOCOS", "PAREDES" e "PLADUR". O resultado entre o uso de todas a layers ou apenas as selecionadas pode ser visto nas figuras 13 e 14 respetivamente.

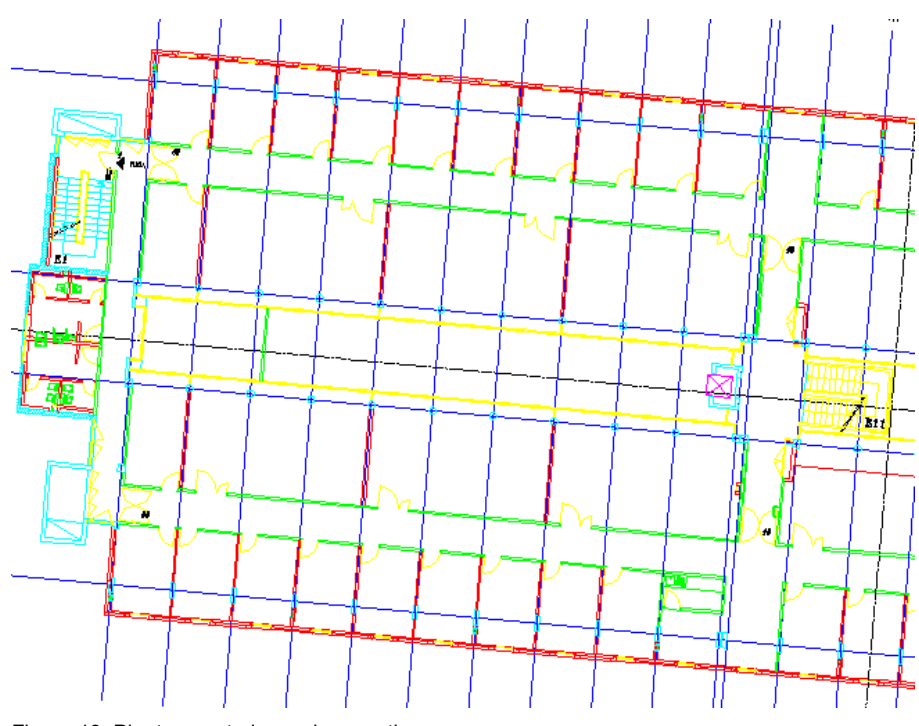

Figura 13: Planta com todas as layers ativas

Aquisição e Manipulação de Dados

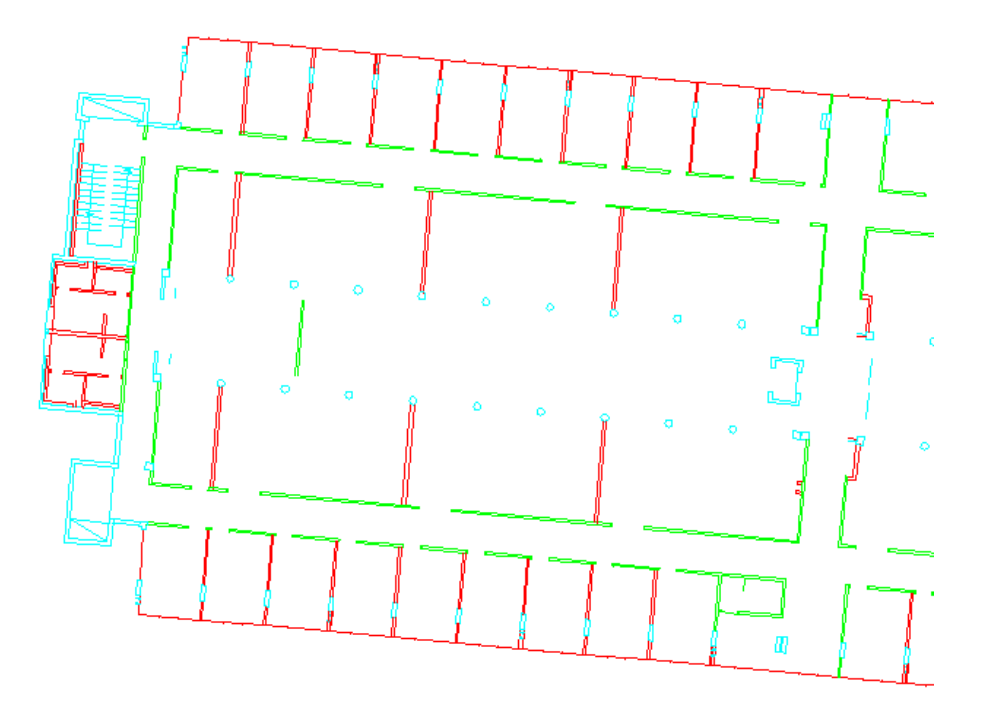

Figura 14: Planta apenas com as 4 layers ativas

Se dessas 4 layers desativarmos mais uma, como por exemplo os "BLOCOS", a planta perde bastante detalhe que é importante para a correta representação como demonstra a figura 15.

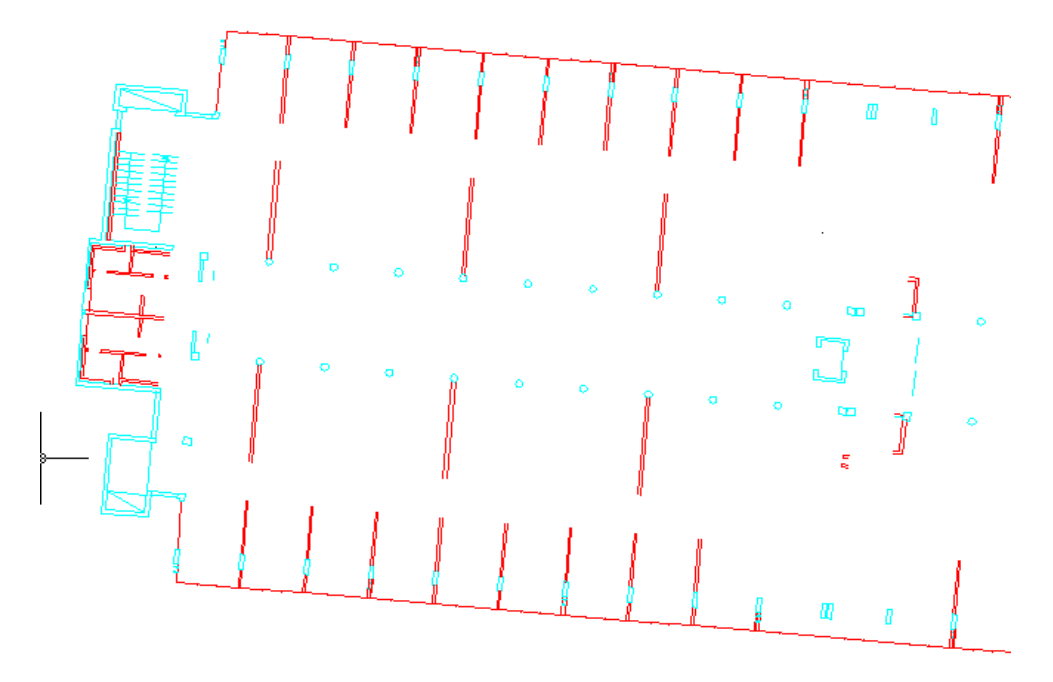

Figura 15: Planta sem o layer "BLOCOS"

Aquisição e Manipulação de Dados

Como foi referido anteriormente, o detalhe excessivo destas plantas, e a falta de cuidados por quem as elabora, dificulta a sua integração num SIG, principalmente no que toca à topologia. Tudo aquilo que deveria ser uma parede representada apenas por uma linha, é representado por várias linhas e algumas das vezes estas nem sequer se tocam como foi visto na Figura 12. A única solução para que a exportação automática ocorresse sem problemas, seria tornar todas estas linhas quebradas numa única linha, e colocar todas as áreas fechadas (salas, gabinetes) como polígonos.

As ferramentas incorporadas no Autocad MAP como o editor de poli-linhas (facilmente acessível através do comando "*pedit*") revelaram-se incapazes de resolver este problema, sendo uma das causas a existência dos referidos *undershoots*.

Confrontado com este problema, efetuei diversas pesquisas pela Internet, mas apenas encontrei a extensão "QBRICK" ([http://www.synapse-informatique.com/qbrick\\_en.htm](http://www.synapse-informatique.com/qbrick_en.htm)) que faz precisamente o contrário, pois é uma melhoria da função "BREAK" que adiciona novos métodos para a dividir linhas, arcos e circunferências (Synapse Informatique, 2007).

Assim sendo, as plantas foram exportadas para *shapefile* sem qualquer alteração adicional, e portanto, todas as entidades tiveram que ser digitalizadas manualmente no ArcMAP.

#### <span id="page-34-0"></span> **3.1.3 Basemap de imagens de satélite**

Este projeto é focalizado nos edifícios e no seu interior, contudo não podemos menosprezar o espaço exterior, que para além de tornar mais apelativo o aspeto visual da aplicação, pode ajudar o utilizador a compreender a localização e posição das entidades representadas.

Para conjugar a informação espacial dos edifícios com o terreno exterior envolvente, recorreu-se ao uso de *basemaps* num software SIG (Figura 16). Desta forma podemos digitalizar com maior facilidade o espaço exterior, visto que este não necessita de grande rigor para a aplicação em causa.

Aquisição e Manipulação de Dados

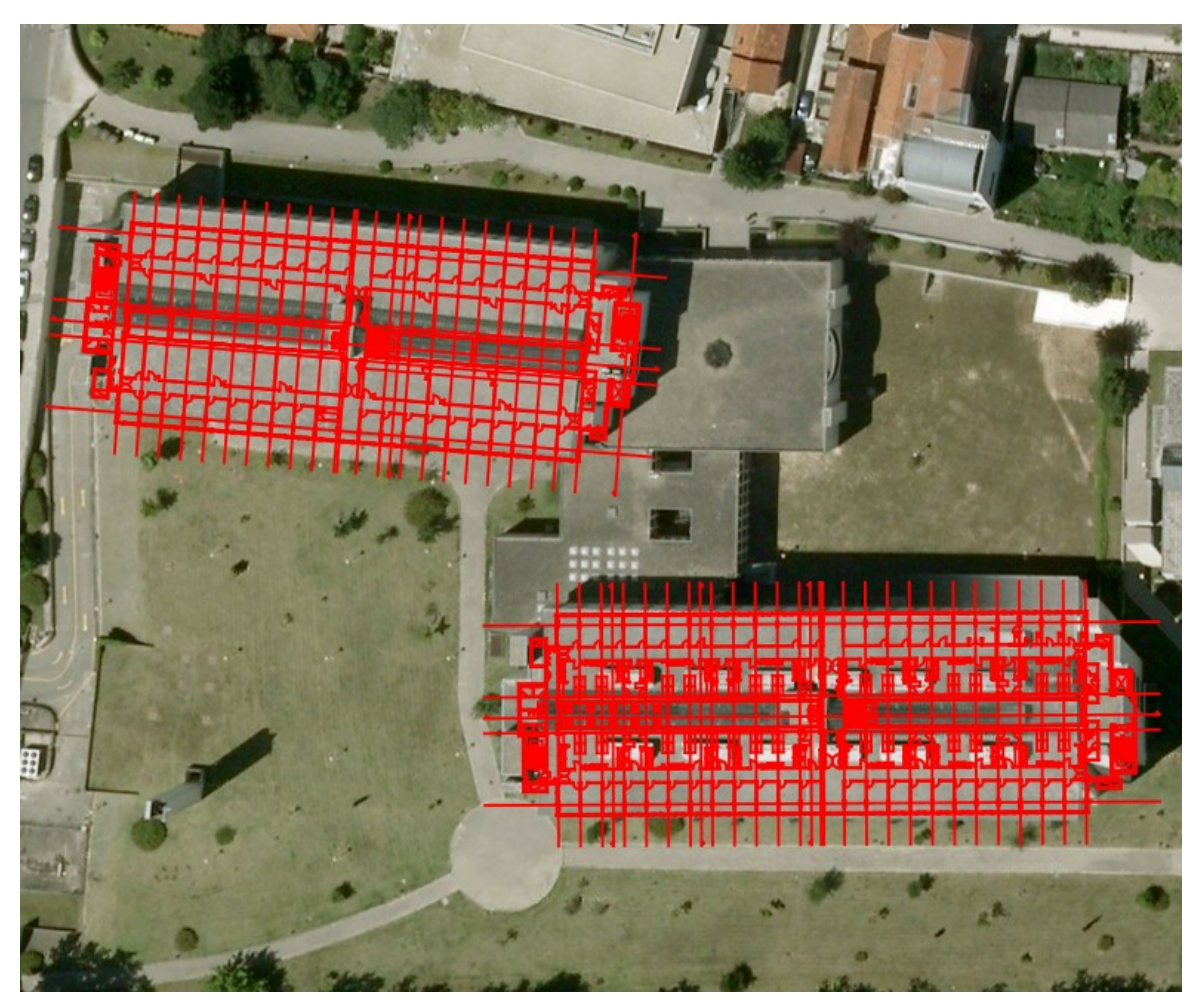

Figura 16: Dados vetoriais sobrepostos a um basemap do Google no QGIS

### <span id="page-35-0"></span> **3.2 Aquisição de dados acerca das entidades**

Cada entidade espacial tem dados associados, que geralmente são vistos nos SIG sob a forma de tabela. Em relação ao espaço exterior, a informação necessária é mínima, e não é relevante para a aplicação, bastando por exemplo indicar se se trata de um passeio, espaço verde ou estacionamento.

No que toca à informação sobre os edifícios e respetivo interior, aqui sim, já é necessária mais informação pois é dela que irá depender o bom funcionamento da aplicação. Alguma desta informação teve de ser recolhida em campo, como por exemplo, saber o número de identificação das salas, ou o nome do professor responsável por um dado gabinete. No entanto, em relação aos professores, alguns dados como email dos responsáveis, contacto telefónico interno, ou
Aquisição e Manipulação de Dados

detalhes sobre as salas, já poderiam ser obtidos por consulta no SIGARRA.

Todos estes dados depois de tratados, foram organizados numa folha de cálculo para assim poderem ser importados para a base de dados de uma forma direta e rápida, processo que será tratado no ponto 3.3 deste relatório.

## **3.3 Estrutura de dados do projeto ArcMAP (mxd)**

O template do Campus Place Finder, vem preparado com dados de exemplo para que possamos à partida experimentar de imediato no ArcGIS Server, isto significa que toda a aplicação web, está programada para obedecer a essa estrutura de dados (nomes das layers, nomes dos campos, nomes das tabelas).

## **3.3.1 Estrutura de dados**

Tendo em conta a estrutura a que é necessário obedecer, será conveniente que a nossa geodatabase obedeça a essa estrutura de dados, caso contrário seria necessário reestruturar o código javascript para que a aplicação funcionasse corretamente, e dado que este é composto por milhares de linhas, esta não é uma opção viável.

Após alguma pesquisa pelo website da ESRI encontrei o *Local Government Information Model*, que é um pacote no formato LPK, que cria automaticamente toda a estrutura da geodatabase obedecendo precisamente ao que é "exigido" pelo Campus Place Finder. De notar que este pacote só funciona com o SP1 instalado, caso contrário ocorre um erro de execução.

A utilização deste pacote é simples. Ao executá-lo (duplo clique com botão direito do rato, ou selecioná-lo e de seguida carregar na tecla "Enter"), o ArcMap abre automaticamente e é apresentada uma janela de opções para o uso desse pacote (Figura 16). Nesta janela basta indicar a localização pretendida para a geodatabase e podemos indicar à-priori um sistema de coordenadas. Como se pretende que o projeto seja desenvolvido no sistema de coordenadas projetadas atual, escolheu-se o PT-TM06.

De seguida resta-nos adicionar ao projeto as layers e tabelas necessárias para o funcionamento da aplicação, dado que são criadas muitas mais que as estritamente necessárias.

Aquisição e Manipulação de Dados

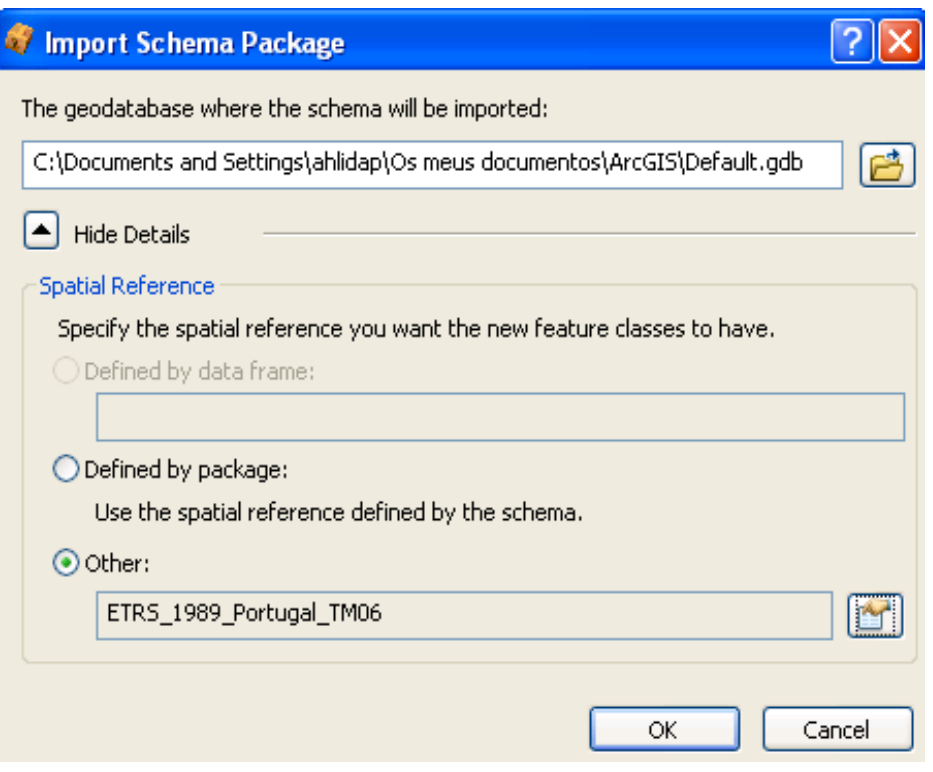

Figura 17: Criação da geodatabase

O Campus Place Finder recorre ao uso de dois ficheiros do ArcMAP (\*.mxd) que deverão ser posteriormente publicados no ArcGIS Server. Um destes ficheiros deve representar o espaço exterior, e o outro os edifícios.

No que toca ao espaço exterior (Figura 18), as layers adicionadas não têm um papel importante no funcionamento da restante aplicação, servindo apenas para representar o espaço envolvente aos edifícios. Devemos por isso adicionar as layers que contenham a simbologia que melhor se adequa à representação das entidades externas, como por exemplo árvores, marcas de pavimento ou linhas de água. Contudo, devemos inserir também uma layer que represente o espaço ocupado pelos edifícios. Desta forma, mesmo que não tenhamos o interior do edifício representado virtualmente, conseguimos visualizar a sua localização.

<span id="page-37-0"></span>Quanto aos edifícios (Figura 19), temos que obrigatoriamente que adicionar determinadas layers, pois é a partir destas que a aplicação faz algumas queries<sup>[12](#page-37-0)</sup> à geodatabase, como por exemplo para saber quantos edifícios existem, e quantos pisos têm.

Aquisição e Manipulação de Dados

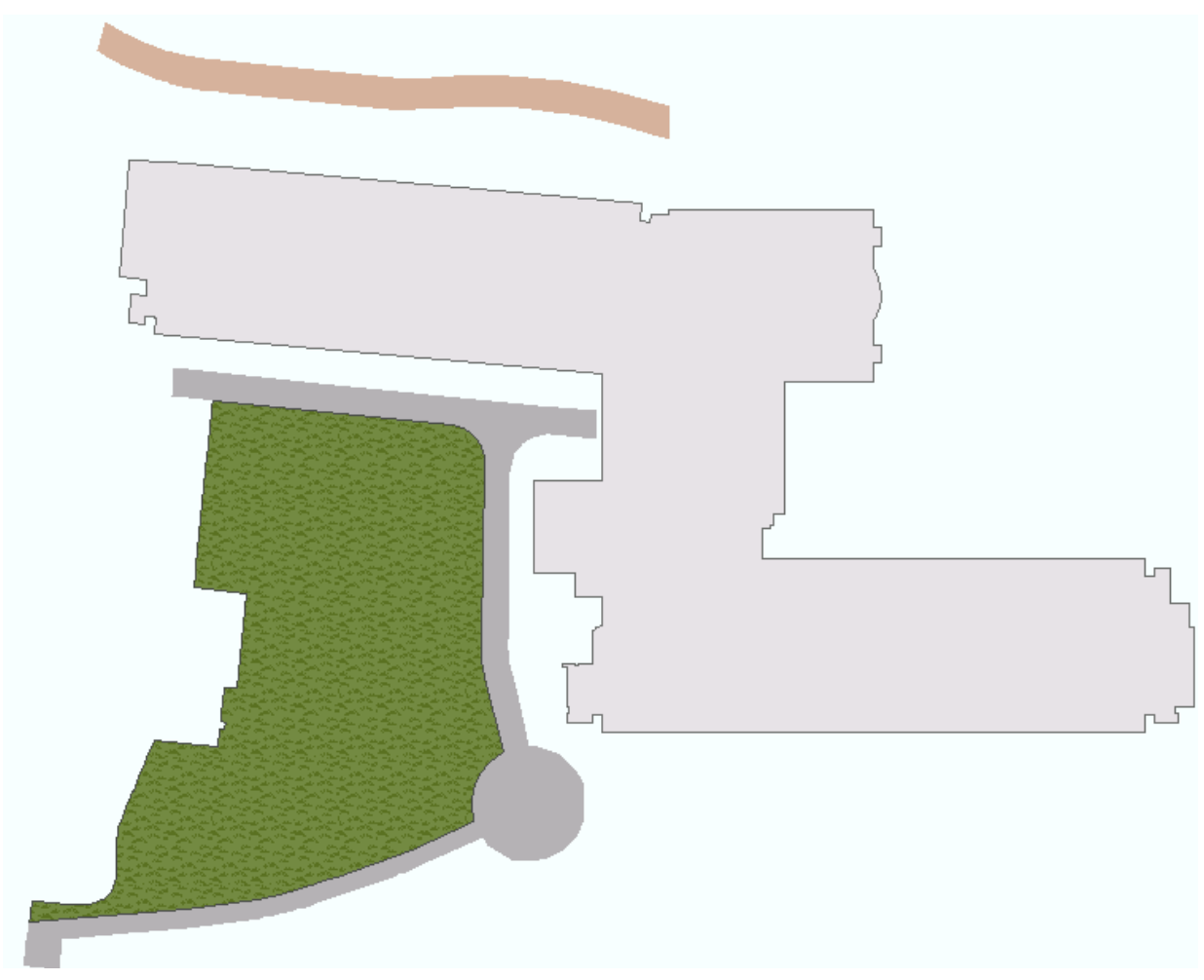

Figura 18: Exemplo representativo do espaço exterior

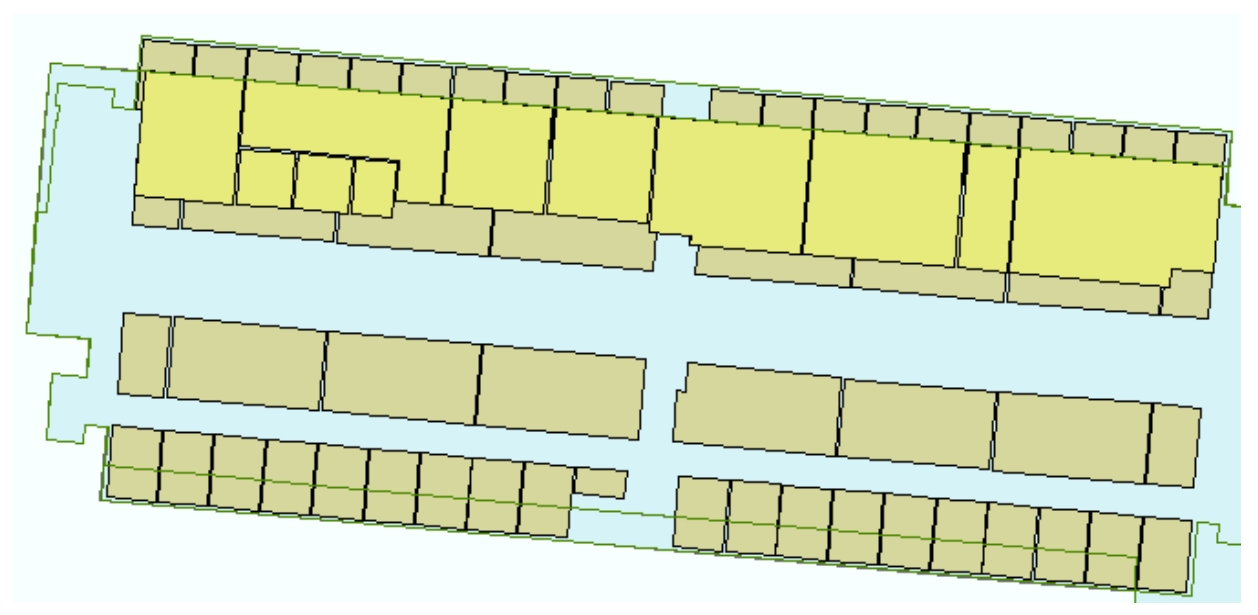

Figura 19: Interior de um edifício

Aquisição e Manipulação de Dados

Para os espaços exteriores a estrutura de dados é bastante simples.

Uma das layers que devemos colocar será a layer "Buildings", na qual iremos desenhar os edifícios pela sua base. Isto fará com na nossa aplicação tenhamos uma visão geral da localização dos edifícios, mesmo que estes não tenham sido convenientemente detalhados (digitalização de pisos, salas, etc).

Depois devemos adicionar layers que se adequem ao que queremos representar. Não será necessário, adicionar por exemplo uma layer que vise representar linhas de água, se estas não existirem.

Assim sendo, as layers que foram utilizadas para representar o espaço exterior foram:

- **Buildings** Representação da base dos edifícios;
- **Landscape Areas** Espaços abertos;
- **Trees** Árvores;
- **Waterlines** Linhas de água;
- **Water bodies** Corpos de água (eg. Gelo, lagoa, reservatório);
- **Facility Sites** Zonas com diversos recursos;
- **Street Pavement** Pavimentos de estrada;
- **Pavement Marking Lines** Linhas delimitadoras para os pavimentos;
- **Pavement Markings** Marcas de pavimento.

Note-se que todas estas layers visam deixar o projeto preparado para intervenções futuras, uma vez que apenas algumas foram utilizadas para a digitalização de entidades no decorrer deste projeto.

Em relação aos edifícios a estrutura é mais rígida, pelo que necessitamos obrigatoriamente de incluir determinadas layers pois é delas que o funcionamento da aplicação depende. Apesar disso, não são muitas as layers necessárias, pelo que no que toca aos edifícios foram adicionadas as layers:

- **Building Floorplan Lines** Linha de contorno de cada piso;
- **Building Interior Spaces** Espaços interiores (eg. salas, gabinetes);

Aquisição e Manipulação de Dados

• **Building Floors** – Representa o edifício.

Existem ainda duas tabelas associadas, que guardam e fazem o relacionamento de dado associados às layers referidas:

- **EmployeeInfo** Guarda informação acerca dos docentes, ou outros funcionários;
- **ObjectInfo** Guarda informação acerca de objetos existentes nos edifícios.

A tabela *ObjectInfo* é uma tabela extra que foi criada para permitir a implementação de uma nova funcionalidade, que é o armazenamento e pesquisa de informação acerca de objetos existentes.

Note-se que uma vez que se é necessário efetuar pesquisas conjugando os dados entre os espaços interiores e as tabelas correspondentes às pessoas, e objetos, tem de existir um relacionamento entre ambos, isto é, as tabelas de informação deverão estar relacionadas com a layer referente aos espaços interiores ("Building Interior Spaces").

Para efetuar este relacionamento basta que, no ArcMAP, se faça um "relate" sobre a layer "Building Interior Spaces", e se escolha depois a tabela de interesse, indicando o campo que servirá de base para o relacionamento, isto é, um campo que represente a mesma informação quer na tabela quer na layer de dados espaciais.

O funcionamento da aplicação, e a sua dependência destas layers e tabelas, será abordado ao longo do ponto 4.

## **3.3.2 Simbologia**

Apesar do pacote criar corretamente as layers e estas ficarem funcionais para a aplicação, não é atribuída a simbologia característica que acompanha o template exemplo (Figura 20).

Aquisição e Manipulação de Dados

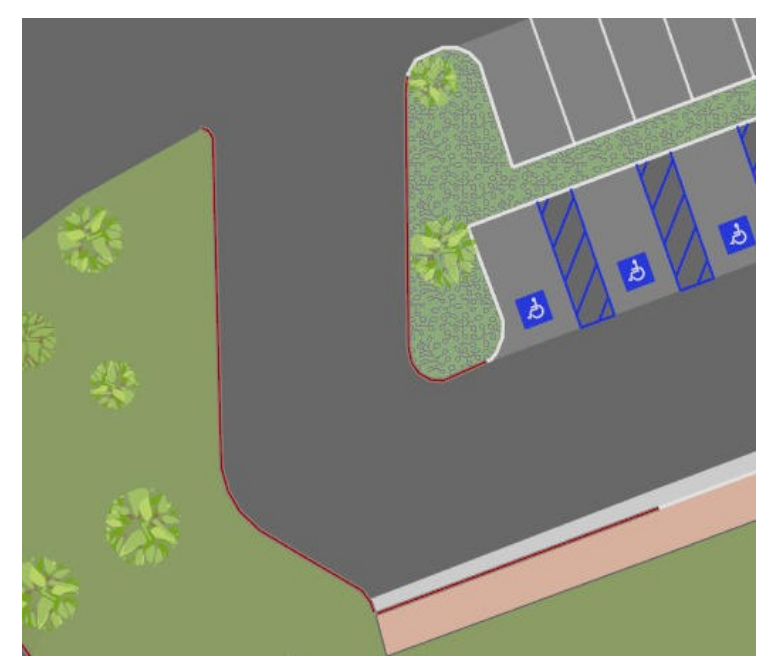

Figura 20: Simbologia das Layers

Para conseguir ter a simbologia que acompanhava o exemplo do template no presente projeto, procedi à exportação da mesma, layer a layer, para depois ser possível a sua importação para as layers do novo projeto.

Para exportar, basta clicar com o botão direito do rato na layer pretendida e escolher a opção "Save As Layer File" (Figura 21).

Aquisição e Manipulação de Dados

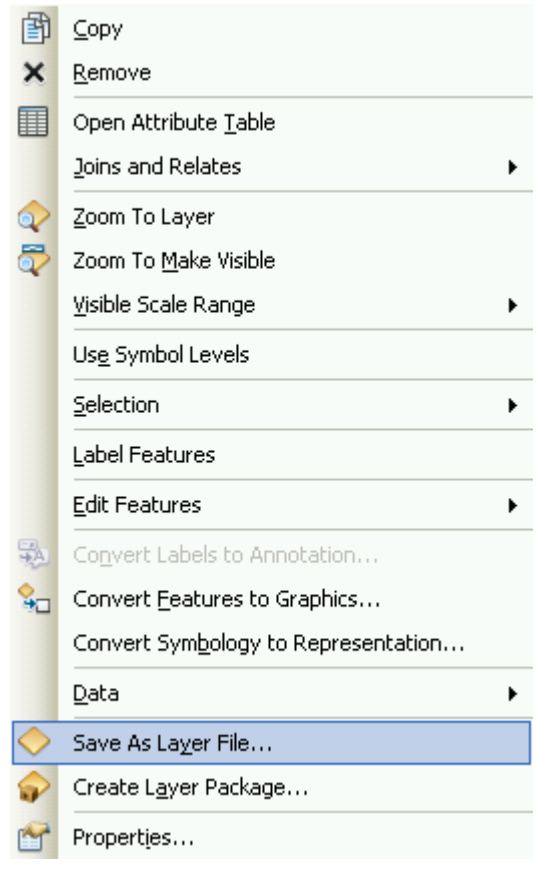

Figura 21: Exportação da simbologia

Para importar, devemos nas novas layers clicar igualmente com o botão direito do rato e aceder às propriedades pela opção "Properties..." (opção representada na Figura 21). De seguida, na janela que irá abrir, clicamos no separador "Symbology" e de seguida em "Import" (Figura 22), bastando depois escolher o ficheiro pretendido que foi criado pela opção anterior.

Assim ficamos com toda a simbologia disponível para que possamos enriquecer o nosso projeto a nível visual, representando da melhor forma as entidades exteriores.

Aquisição e Manipulação de Dados

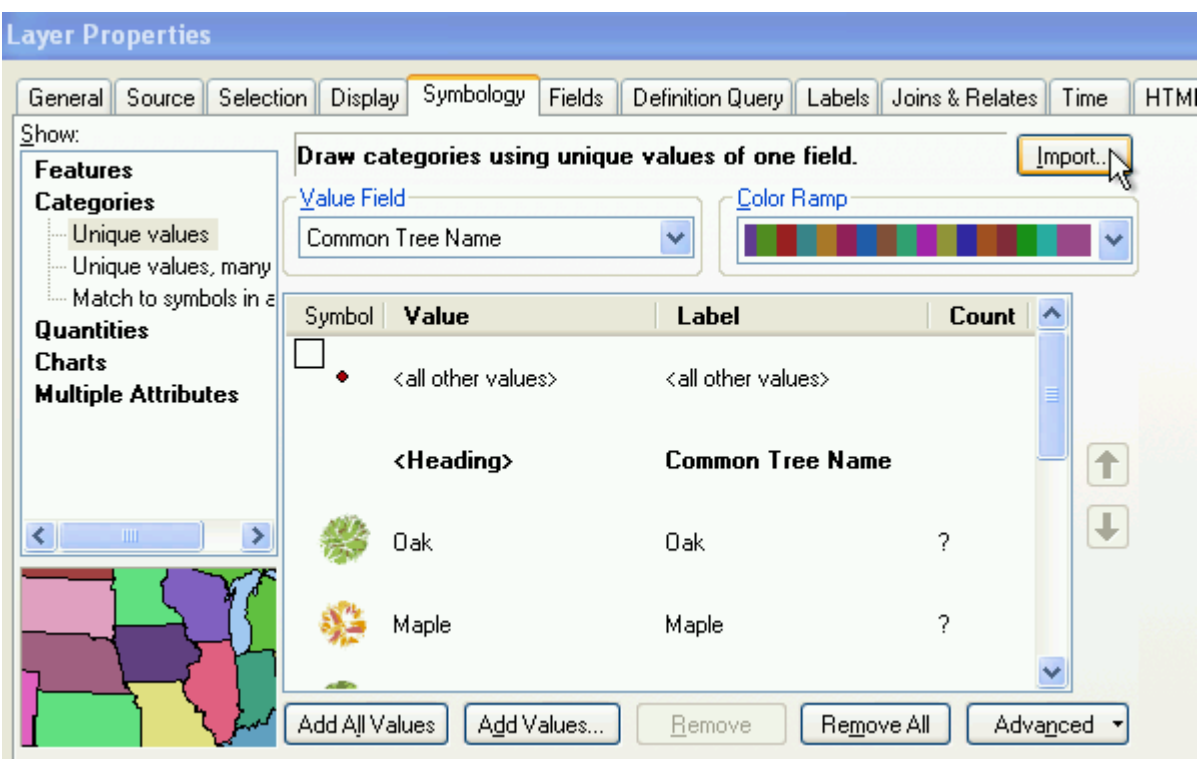

Figura 22: Importação da Simbologia

Desta forma conseguimos importar toda a simbologia que acompanhava o template exemplo, que não só melhora o aspeto visual, mas também ajuda a identificar e distinguir certos elementos exteriores, como por exemplo identificar a diferença entre uma zona de terra, uma zona verde ou ainda um depósito de água (eg. lagoa, barragem). Seguem-se alguns exemplos:

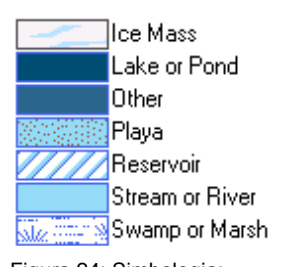

Figura 24: Simbologia: Corpos de água

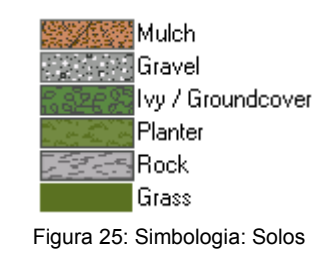

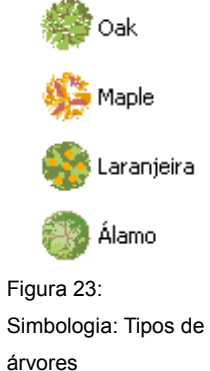

## **3.4 Digitalização de entidades**

A partir do momento em que se adicionam as layers pretendidas ao projeto do ArcMAP, podemos então proceder à digitalização vetorial das entidades, e à inserção de atributos acerca das mesmas.

Em relação ao espaço exterior, tendo em conta o fim a que se destina esta aplicação, este não requer a inserção de atributos pois as entidades representadas limitam-se a melhorar o aspeto visual da aplicação. Contudo, sempre que se justificar, podem ser acrescentados quaisquer atributos a entidades de relativa importância. Note-se que, por defeito tais atributos não serão mostrados aquando do uso da aplicação.

A digitalização vetorial das entidades, quer se refiram ao exterior ou interior de um edifício (digitalmente não há distinção, pois as entidades são representadas por pontos, linhas ou polígonos), é feita de forma normal, recorrendo às capacidades e funções do ArcMAP, contudo, é de salientar a função Trace. Esta função permite fazer com que o cursor do rato se "agarre" a linhas que estejam próximas, permitindo digitalizar qualquer zona de forma rápida, desde que o desenho base esteja correto no que toca à topologia.

A título de exemplo para a ferramenta Trace, imaginemos um quadrado importado do CAD representado por 4 linhas, perfeitamente unidas nos vértices (correto em termos de topologia) que queremos digitalizar a sua forma, mas criando um polígono. Uma forma de fazer tal operação, seria simplesmente clicar nos 4 vértices do quadrado com a ferramenta padrão de digitalização, pois quando se fosse clicar no último vértice (que foi também o primeiro), o polígono seria automaticamente criado. Recorrendo à ferramenta Trace bastar-nos-ia dar 2 cliques na figura, que seria no ponto conjunto de início e fim da digitalização, sendo que entre esses dois cliques só temos que mover o ponteiro do rato junto das linhas do quadrado.

A ferramenta Trace funciona sempre desta forma, quer a figura geométrica tenha 4 ou mais vértices. Uma vez que é feito o snap<sup>[13](#page-44-0)</sup> automaticamente, isto poupa-nos bastante tempo, sobretudo ao digitalizar entidades bastante irregulares. Contudo, sempre que houver quebras de linhas, ou falta das mesmas, é necessário voltar a escolher a ferramenta padrão para digitalização, dar o ponto seguinte manualmente, e só depois voltar ao Trace caso se justifique.

Neste projeto em concreto, a ferramenta Trace foi bastante importante para digitalizar todo o espaço exterior, sobretudo as zonas verdes e os passeios ou outras zonas para piões. Em relação ao espaço interior apenas foi utilizada para desenho dos pisos (base) dos edifícios, dado

<span id="page-44-0"></span><sup>13</sup> Auto-deteção da forma mais próxima (quer seja ponto, linha ou polígono)

Aquisição e Manipulação de Dados

que, como já foi referido, as características da planta CAD obrigaram a que praticamente todo o desenho do interior do edifício fosse feito à mão, ponto por ponto.

## **3.5 Inserção de atributos**

Como referido no ponto 3.4, os espaços exteriores não requerem obrigatoriamente a inserção de atributos, já no que toca aos interiores dos edifícios, a existência de atributos devidamente preenchidos é bastante importante, dado que é vital para o funcionamento da aplicação uma vez que um dos objetivos é precisamente ser capaz de mostrar informação acerca dos espaços e objetos existentes no interior de edifícios.

Tipicamente, num SIG a cada layer corresponde uma ou mais tabelas<sup>[14](#page-45-0)</sup>, tabelas estas com diversos atributos, sendo que uns estão pré-definidos e os restantes podem ser adicionados de acordo com a informação que se pretende gerir.

Quando é feita a digitalização de uma entidade é criado automaticamente um registo na tabela correspondente, e numa base de dados geoespacial moderna, a cada entidade corresponde apenas um registo. Tendo sido feita a digitalização da entidade, deve-se proceder de forma manual ao preenchimento da informação associada.

Como referido no ponto 3.3.1, existem três layers e duas tabelas para representar toda a informação relativa aos interiores dos edifícios. Em todas estas layers e tabelas existe informação repetida, da qual se destaca a identificação do edifício, do piso e da sala.

Estes três atributos repetem-se inúmeras vezes, vejamos porquê com um breve exemplo:

- Edifício **FC3**
- Piso número **2**, do edifício **FC3**
- Sala 251, está piso **2** do edifício **FC3**

Como se pode verificar, existe informação redundante, que se propaga consoante o número de entidades existentes, o que se faz com que a inserção manual dos atributos para cada entidade digitalizada seja extremamente ineficiente.

<span id="page-45-0"></span><sup>14</sup> Tabelas que podem estar unidas ou relacionadas

Aquisição e Manipulação de Dados

Para colmatar este problema, a ESRI criou o *Campus Editing* Template e a extensão *Attribute Assistant*.

Esta extensão para o ArcMAP, permite de forma automática detetar a layer que estamos a editar, e a que edifício e piso corresponde. Para isso, recorre a um conjunto de operações espaciais, nomeadamente para detetar em que edifício e piso está contida a entidade que estamos a editar. Uma vez detetados, os campos correspondentes são automaticamente preenchidos pela extensão, poupando trabalho e tempo ao utilizador.

A extensão referida funcionou perfeitamente com o template e dados de exemplo, contudo não funcionou com a nova geodatabase e ficheiros para este projeto, pelo que todo e qualquer atributo teve de ser inserido manualmente.

## **3.6 Publicação no ArcGIS Server**

Uma vez digitalizadas todas as entidades, e inseridos os atributos convenientes, devemos realizar a exportação desses dados para o ArcGIS Server, para que estes fiquem acessíveis a partir de outros locais.

Inicialmente, para além da já referida instalação do ArcGIS Server, devemos ter o nosso servidor acessível, que neste caso será o próprio computador.

Esta configuração é efetuada a partir do *ArcCatalog*. Após abrir o *ArcCatalog*, temos do lado esquerdo a "Catalog Tree", na qual no fundo se encontram os servidores SIG ("GIS Servers") como se pode ver na Figura 26.

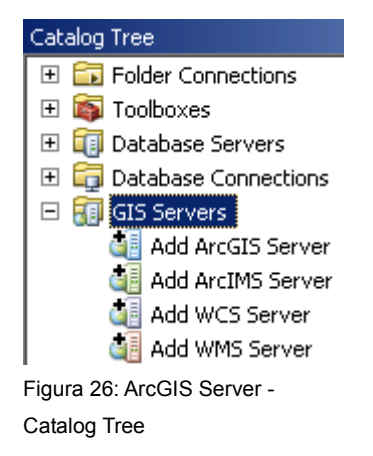

Aquisição e Manipulação de Dados

na opção "Add ArcGIS Server" e será inicializado um assistente para a criação do servido. Na janela que surge após o duplo clique (Figura 27), devemos escolher a opção "Manage GIS Services" e clicar em "Seguinte".

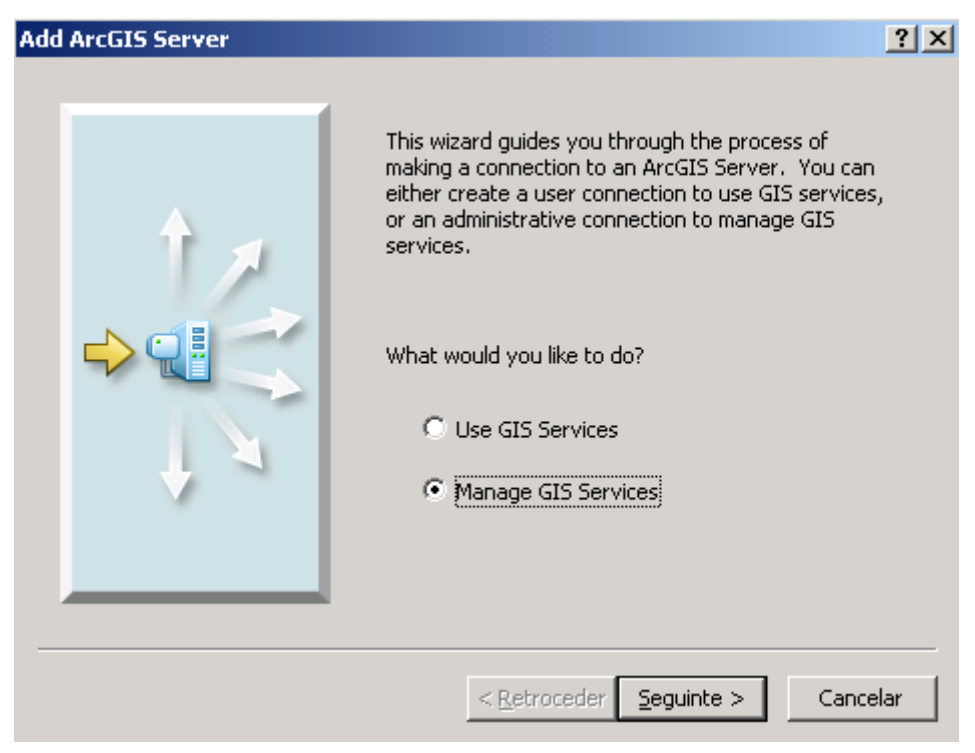

Figura 27: ArcGIS Server - Add ArcGIS Server

Uma nova janela aparecerá (Figura 28) onde no campo "Server URL" devemos indicar o URL para o nosso servidor. Este URL pode ser facilmente consultado acedendo ao "Menu Iniciar" > "Programas" > "ArcGIS" > "ArcGIS Server for the Microsoft .NET Framework" > "ArcGIS Services Directory". Após o clique, o navegador web que estiver definido abre automaticamente na página do nosso servidor. O URL indicado na barra de endereços do navegador, é o que deve ser inserido neste passo da configuração. De seguida, em "Host Name" devemos colocar o nome do computador onde que vai funcionar como servidor.

Neste caso, como será usado o mesmo computador onde está a ser desenvolvido o projeto, o nome do computador ou o seu endereço IP, pode ser simplesmente substituído por "localhost", palavra reservada que significa que é o próprio computador.

Aquisição e Manipulação de Dados

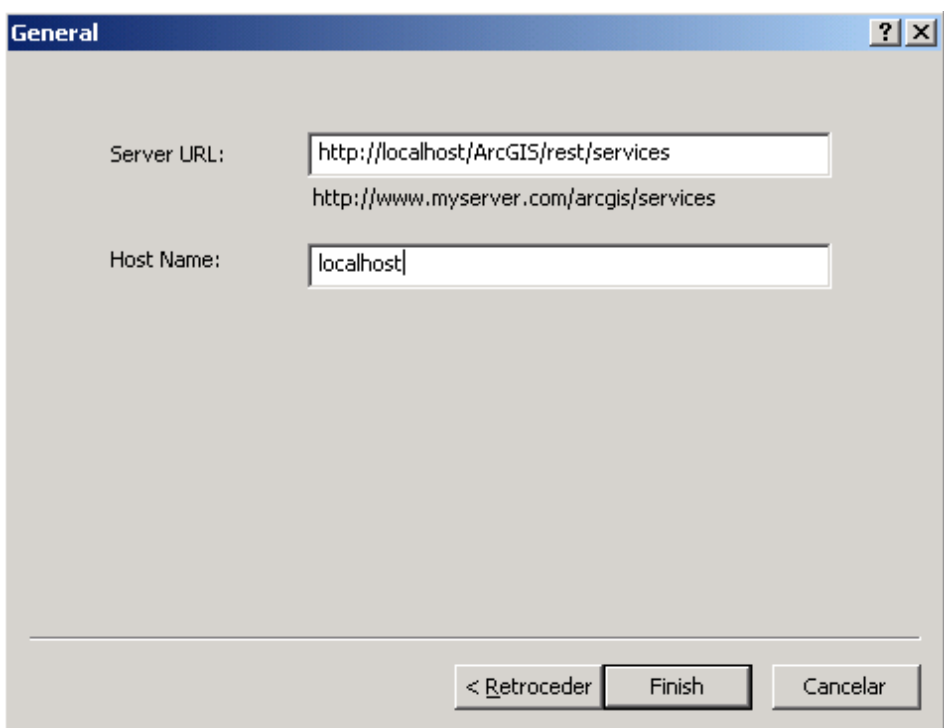

Figura 28: ArcGIS Server - Definições do Servidor

Uma vez preenchidos estes campos resta-nos clicar em "Finish" e o nosso servidor fica assim adicionado (Figura 29).

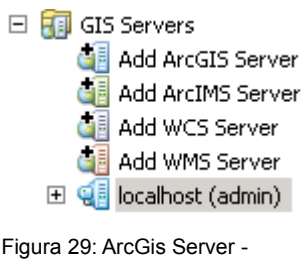

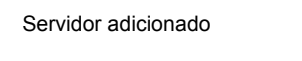

A partir deste momento podemos adicionar, isto é, publicar, dados geográficos no nosso servidor. Tal operação pode ser efetuada também pelo "ArcCatalog", quer pela aplicação em si, ou pela "toolbox" disponível dentro do "ArcMAP".

Para publicar um ficheiro *mxd*, basta abrir então o "ArcCatalog" ou a sua toolbox, fazer clique com o botão direito do rato no ficheiro pretendido, e escolher a opção "Publish to ArcGIS Server" (Figura 30). Nas janelas que se irão seguir (Figuras 31 e 32), dado que a publicação será efetuada no próprio computador (localhost) basta aceitar as definições que são apresentadas por defeito.

Aquisição e Manipulação de Dados

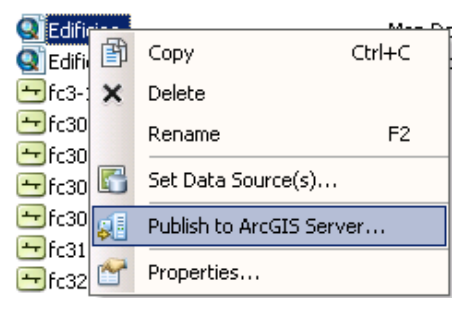

Figura 30: ArcGIS Server - Publicar mxd

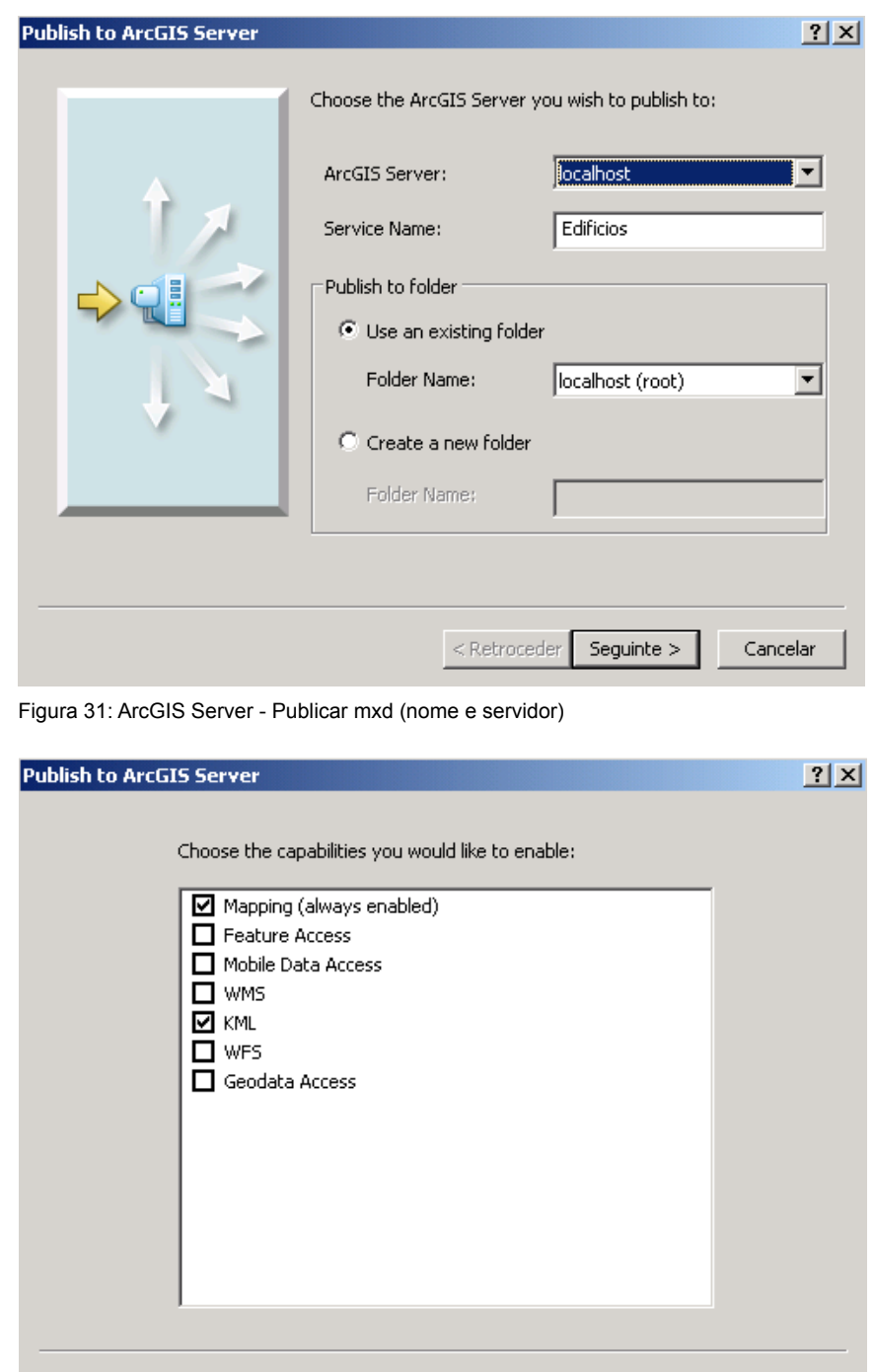

 $<$  Retroceder

Seguinte  $\mathord{>}$ 

Cancelar

Figura 32: ArcGIS Server - Publicar mxd (serviços ativos)

## **4 FUNCIONAMENTO DA APLICAÇÃO WEB**

A aplicação web que interage com os dados espaciais armazenados e publicados no ArcGIS Server, é constituída sobretudo por um ficheiro *html*, um ficheiro de texto com elementos de configuração, e diversos ficheiros *javascript* (*.js*) que contêm as funções a executar pela aplicação (World Wide Web Consortium (W3C), 2012).

Neste capítulo será descrito o funcionamento da aplicação web e a sua dependência dos dados espaciais, tais como determinadas layers, ou a sua ordem no ficheiro do ArcMap. Será também detalhado o ficheiro de configuração, e código javascript, sobretudo das alterações efetuadas que visaram sobretudo acrescentar novas funcionalidades.

## **4.1 Ficheiro de Configuração da Aplicação WEB (Config.txt)**

O ficheiro *Config.txt* é o ficheiro de configuração da componente WEB do *Campus Place Finder*. É um ficheiro de texto normal, com uma estrutura simples e bem definida, que contém definições vitais para o funcionamento da aplicação.

Neste ficheiro são definidos diversos parâmetros a serem lidos posteriormente pelo ficheiro *html* principal.

Nele constam definidos o nome da aplicação, uma extensão inicial representativa da área de dados geográficos a serem carregados, os endereços para o servidor que contêm as diversas layers a utilizar, bem como os mapas de base disponíveis, e ainda outras pequenas definições sobre elementos que deverão ou não estar ativos quando a página web for carregada.

Os dados estão organizados numa estrutura de <chave:valor>, sendo que o 'valor' pode ser qualquer tipo de dados, desde uma simples cadeia de caracteres, até uma estrutura composta por listas, tuplos, ou outros tipos de dados.

Uma das alterações a este projeto, foi a criação e definição de um novo conjunto de dados (layer) independente para mostrar linhas exportadas diretamente de um CAD. A sua definição neste ficheiro é feita da seguinte forma:

**'queryUrlTeste':["http://localhost:33/ArcGIS/rest/services/Edificios/MapServer/0"](http://localhost:33/ArcGIS/rest/services/Edificios/MapServer/0)**

#### FUNCIONAMENTO DA APLICAÇÃO WEB

Como se pode verificar, vem na forma de <chave:valor> em que "queryUrlTeste" é a chave e "**<http://localhost:33/ArcGIS/rest/services/Edificios/MapServer/0>**" é o valor, que corresponde à layer à qual nos queremos ligar. Note-se que este formato de URL representa o endereço do servidor utilizado na configuração do mesmo, "Edificios" corresponde ao nome dado na altura da publicação do *mxd* referente aos edifícios, seguido do serviço "MapServer" e layer "0".

Como se pode verificar, a ordem das layers é fundamental, pelo que a sua troca no ficheiro *mxd* compromete todo o funcionamento da aplicação. A layer de nível "0" (zero) corresponde à primeira layer. As layers estão acessíveis pelo servidor ArcGIS, independentemente se na altura da publicação as mesmas se encontravam, ou não, ativas.

Para o acesso geral a uma layer, nomeadamente apenas para efeitos de visualização, a sua definição neste ficheiro de configuração não vai muito além do apresentado. Contudo, sempre que seja necessário aceder aos atributos constantes nas tabelas, a estrutura é um pouco mais complexa.

No decorrer do uso da aplicação, sempre que se clica numa entidade, ou uma pesquisa devolve apenas uma entidade, é apresentada uma janela (Figura 33) com a informação acerca dessa entidade.

| Kitchen : FC30BAR |      |  |  |
|-------------------|------|--|--|
| Nome :            | N/A  |  |  |
| $E$ mail:         | N/A  |  |  |
| Fac:              | fcup |  |  |
| Edificio:         | FC3  |  |  |
| Piso :            | n    |  |  |
| Sala :            | N/A  |  |  |
| ID :              | आभिन |  |  |

Figura 33: Visualizador - Janela de PopUp

Para que seja possível mostrar essa informação, é necessário aceder aos atributos constantes na tabela da layer de interesse para efetuar a sua leitura.

Essa definição tem de ser feita de forma explícita no ficheiro de configuração, como por exemplo:

| 'PlaceLayer': {                                                                                          |
|----------------------------------------------------------------------------------------------------|
| "Key": "PlaceLayer",                                                                                     |
| "QueryUrl": "http://localhost:33/ArcGIS/rest/services/Edificios/MapServer/2",                            |
| "OutFields": "*".                                                                                        |
| "QueryFields": "BUILDING,FLOOR,SPACEID",                                                                 |
| "DateFields" : [                                                                                         |
| {"DisplayField":"Last Update Date", "ValueField": "LASTUPDATE", "AliasField": "Last Update Date"}        |
|                                                                                                    |
| "InfoPopupFields": [                                                                                     |
| { "DisplayText" : "Nome :", "AttributeValue" : "\${FIRSTNAME} \${LASTNAME}", "hideCondition" : true },   |
| { "DisplayText" : "Email :", "AttributeValue" : "\${EMAIL}", "isLink" : true, "hideCondition" : true  }, |
| {                    "DisplayText" : "Fac :",                    "AttributeValue" : "\${FAC}"      },    |
| [ "DisplayText" : "Edificio :",        "AttributeValue" : "\${BUILDING}"       },                        |
| [ "DisplayText" : "Piso :",            "AttributeValue" : "\${FLOOR}"           },                       |
| ' "DisplayText" : "Sala :", "AttributeValue" : "\${OFFICE}" },                                           |
| { "DisplayText" : "ID :", "AttributeValue" : "\${SPACEID}" }                                             |
|                                                                                                    |
| "Title": "\${SPACETYPE}: \${SPACEID}",                                                                   |
| "InfoWindowSize": "270,180"                                                                              |
|                                                                                                    |
|                                                                                                    |

Código 1: Definição de uma Layer

Como se pode verificar, a estrutura <chave:valor> mantém-se, mas neste caso o "valor" correspondente é por si só uma estrutura complexa.

Neste caso (e noutros semelhantes), em que é definido o acesso a uma layer e aos seus atributos, temos diversas *chaves* que devem obrigatoriamente ser definidas, sendo elas:

- **PlaceLayer** Palavra pela qual se acede a toda a estrutura
- **Key** Chave para identificação
- **QueryUrl** Endereço da layer no servidor ArcGIS Server
- **OutFields** Campos que pretendemos para o output
- **QueryFields** Campos a pesquisar
- **DateFields** Uma outra definição para outros campos (particular desta layer)
- **InfoPopupFields** Campos que irão aparecer na janela de popup
- **Title** Título da janela de popup
- **InfoWindowSize** Dimensões da janela de popup

#### FUNCIONAMENTO DA APLICAÇÃO WEB

No entanto, se a instrução para a pesquisa na tabela de atributos necessitar de uma cláusula "where", esta deve igualmente ser definida como um par <chave:valor> da seguinte forma:

### **"whereQuery" : "LOCATION = '\${SPACEID}' "**

Note-se, que é na secção de "InfoPopupFields" que se definem quantos, e quais os elementos a mostrar na janela de popup. Para todas as janelas de popup estes campos foram traduzidos para português, sendo que alguns deles foram mesmo removidos e adicionados outros. Destaque especial para o campo "Dir" que é a entrada onde irá ser mostrado um link para obtenção de direções com recurso ao GoogleMaps. Esta é uma funcionalidade que foi adicionada, e que será vista em detalhe no ponto 4.4.3.

Uma outra definição importante, são os mapas de base da aplicação. O foco desta aplicação web são os edifícios e o seu interior, contudo não se deve menosprezar o ambiente envolvente, que pode ser uma representação vetorial na sua totalidade, uma imagem raster, ou uma mistura de ambos.

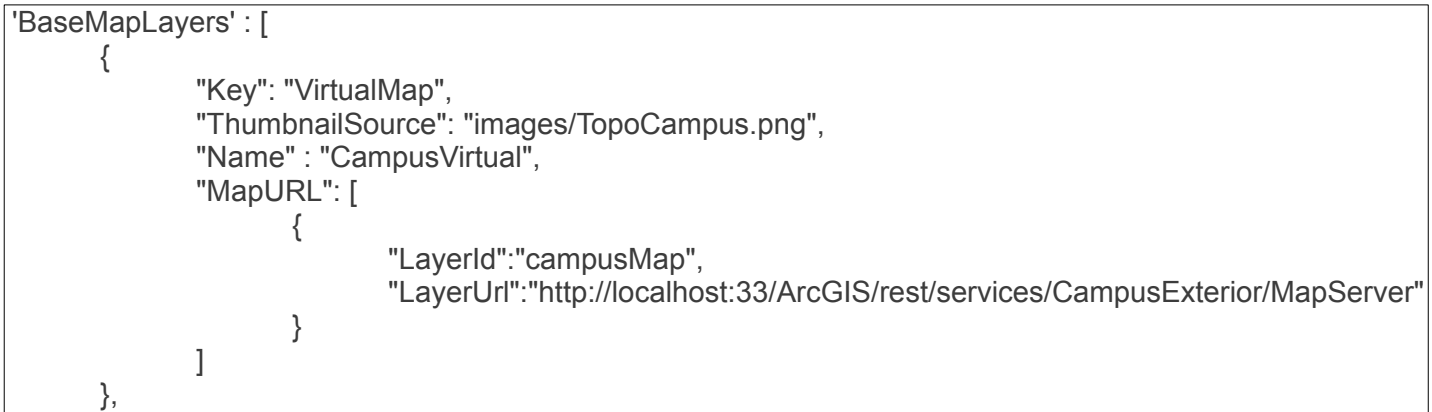

Código 2: Definição de um BaseMap

A estrutura "BaseMapLayers" pode conter diversos mapas de base definidos, pelo que a sua posterior distinção é feita a partir da chave "Key".

O ficheiro "Config.txt" alberga ainda pequenos detalhes como por exemplo a mensagem que aprece em caixas de texto e o edifício e piso que aparecem por padrão quando a aplicação é carregada.

FUNCIONAMENTO DA APLICAÇÃO WEB

## **4.2 Ficheiro de abertura da página web (Default.htm)**

O ficheiro "Defaul.html", é o ficheiro principal responsável por carregar toda a aplicação no navegador web.

Nele estão especificados todos os ficheiros com código javascript que devem ser carregados, e declaradas diversas variáveis necessárias à aplicação.

Todas as variáveis aqui declaradas vão representar as definições constantes do ficheiro "Config.txt", pelo que o seu conteúdo é atribuído através da leitura desse ficheiro, recorrendo a funções do Dojo Toolkit, pelos de métodos de um objeto (responseObject) que representa o ficheiro "Config.txt".

#### **var personLayer = responseObject.PersonLayer;**

O exemplo acima representa a forma de como se atribui todo o conteúdo da estrutura "PersonLayer" definida no ficheiro de configuração, para a variável "personLayer" declarada no javascript.

Os níveis de zoom disponíveis na barra de zoom podem ser configurados neste ficheiro de acordo com as necessidades (Código 3). Por defeito, vêm configurados 22 níveis de zoom, muitos deles apenas úteis para visualizar dados à escala Global. De forma a adequar os níveis de zoom ao trabalho em causa, muitos destes foram removidos e a escala de alguns alterada, pelo que ficaram apenas 6 níveis de zoom definidos.

| var lods $=$ [ |                                                                        |
|----------------|------------------------------------------------------------------------|
|                | { "level": 0, "resolution": 2.38865713397468, "scale": 9027.977411 },  |
|                | { "level": 1, "resolution": 1.19432856685505, "scale": 4513.988705 },  |
|                | { "level": 2, "resolution": 0.597164283559817, "scale": 2256.994353 }, |
|                | { "level": 3, "resolution": 0.298582141647617, "scale": 1128.497176 }, |
|                | { "level": 4, "resolution": 0.149291444416222, "scale": 564.25 },      |
|                | { "level": 5, "resolution": 0.0746443992887986, "scale": 282.12 },     |
|                | { "level": 6, "resolution": 0.0373221996443993, "scale": 141.06 }      |
|                |                                                                        |

Código 3: Definição de níveis de Zoom

O restante conteúdo deste ficheiro, faz a chamada de diversas funções constantes nos ficheiros javascript para carregar todo o conteúdo da aplicação, e define, em código html, toda a estrutura que a página terá.

Carregada a página, toda a interação do utilizador e ações que dela poderão resultar, são controladas igualmente pelo código dos ficheiros javascript.

## **4.3 Ficheiros javascript (Funções da Aplicação)**

Como já foi referido, a maior parte da aplicação concentra-se em código javascript, com algumas extensões a este, e na interação com a API da ESRI (ESRI, 2012).

Existem originalmente 5 ficheiros exclusivos de código javascript, que são:

- arcgislink.js
- BaseMapGallery.js
- Locator.js
- Navigator.js
- ServiceRequest.js
- Utils.js

Os ficheiros mencionados, juntos contêm 2937<sup>[15](#page-55-0)</sup> linhas de código. Por este motivo não serão aqui apresentados excertos de código, pois todo ele está relacionado.

Alguns destes ficheiros foram modificados, e um novo foi criado, de modo a tornar a aplicação mais adequada ao que era pretendido para este projeto

## **4.4 Alteração e Implementação de Funções**

De forma a adaptar a aplicação, de modo a introduzir novas funcionalidades, foi necessário modificar partes do código fonte, e até mesmo, criar novas funções.

## **4.4.1 Sistema de Coordenadas**

Uma vez que todo o projeto foi desenvolvido utilizando o novo sistema de coordenadas adotado em Portugal Continental, o ETRS89 / PT-TM06, este deve de imediato ser levado em conta.

<span id="page-55-0"></span><sup>15</sup> O número real é ligeiramente inferior, devido à existência de linhas em branco

```
FCUP 57
```
#### FUNCIONAMENTO DA APLICAÇÃO WEB

No ficheiro "Default.hmtl", antes de serem criados os níveis de zoom, a extensão do mapa é criada a partir da leitura do ficheiro de configuração "Config.txt" e do uso da API da ESRI. A definição da extensão, requer como um dos parâmetros o sistema de coordenadas a ser utilizado, pelo que deve ser indicado o ID do mesmo, neste caso, 3763 que é o correspondente ao sistema PT-TM06.

## **4.4.2 Navegação direta para determinada entidade**

Esta aplicação web está feita para trabalhar apenas com a interação do utilizador, quer pelo clique em entidades para visualizar informação acerca das mesmas, ou por meio de pesquisas de pessoas ou locais.

De forma a resolver este problema, foi introduzida uma função (Código 4) no ficheiro "Default.htm" capaz de ler variáveis que são indicadas no URL de acesso à aplicação.

```
function getUrlVars() {
                 var vars = \{ \};
                 var parts = window.location.href.replace(\frac{7}{8}]+(\frac{7-8}{1})=(\frac{7-8}{1})gi, function(m,key,value) {
                          vars[key] = value;
                 });
                 return vars;
}
```
Código 4: Leitura do URL

O que esta função faz, é ler o endereço url descartando tudo o que está antes do '?', e armazena a informação numa espécie de estrutura <chave:valor>, estruturas estas que terão de estar separadas por um '&'.

O objetivo é captar um número identificador referente a um funcionário, e fazer com que a aplicação mostre automaticamente o espaço interior (um gabinete por exemplo) e a janela de popup com a devida informação. Para isso, é necessário verificar se foi passado o devido parâmetro pelo url (Código 5), e caso isso se verifique, chamar uma função(Código 6) que fará com que o resultado seja mostrado.

```
 var idpessoa = getUrlVars()["idpessoa"];
             if (idpessoa)
                    setTimeout(function() {LocateDireto(idpessoa);},1250);
```
#### FUNCIONAMENTO DA APLICAÇÃO WEB

A função "LocateDireto", chamada caso exista o parâmetro "idpessoa" passado pelo url, deriva da função "Locate" original do template. A diferença é que, em vez de efetuar uma pesquisa real na base de dados, para achar o devido ID, ela toma o valor do parâmetro como se fosse o resultado de uma pesquisa.

A título de exemplo, passando o ID "998" pelo url:

#### **http://<endereço>/Default.htm?idpessoa=998**

a aplicação devolve faz zoom e mostra a janela de popup relativa à entidade com ID 998 da tabela de funcionários (Figura 34).

| Office: FC3253 |                  | $\boldsymbol{\times}$ |
|----------------|------------------|-----------------------|
| Nome:          | Clara Lázaro     |                       |
| Email:         | N/A              |                       |
| Telef :        | N/A              |                       |
| Edificio:      | FC3              |                       |
| Piso:          | 2                |                       |
| Sala :         | 253              |                       |
| Dir:           | Obter Direcões   |                       |
|                | FC3251<br>FC3252 | FC3253                |

Figura 34: Resultado da função "LocateDireto"

## **4.4.3 Obter direções (GoogleMaps)**

Por vezes, em faculdades ou outras instituições, fazem-se palestras e reuniões às quais podem comparecer pessoas externas. Seria interessante, que para além da pesquisa e indicação da sala de reunião, fosse possível obter instruções de como chegar ao local pretendido (edifício).

Posto isto, procedeu-se à implementação de uma nova funcionalidade, que fosse capaz de gerar automaticamente um link para redirecionar o utilizador para o serviço GoogleMaps da Google.

#### FUNCIONAMENTO DA APLICAÇÃO WEB

Como todo o projeto está no sistema de coordenadas PT-TM06, e o GoogleMaps recorre a um sistema que tem por base o WGS84, será necessário efetuar uma conversão de coordenadas.

Essa conversão é efetuada recorrendo à biblioteca PROJ.4 javascript. Primeiro é necessário efetuar o download dos ficheiros necessários, e colocá-los num diretório do servidor, de preferência dentro do diretório da aplicação do Campus Place Finder.

A biblioteca javascript do PROJ.4, baseia-se em ficheiros separados para cada definição de um sistema de coordenadas, e portanto, foi necessário criar esses ficheiros (OSGeo, 2012).

O conteúdo dos ficheiros de definição de um sistema de coordenadas é bastante simples, sendo que apenas é criado um objeto do tipo "Proj4js.defs", com uma chave que identifica o sistema de coordenadas (pode ser qualquer nome) e o seu valor é a definição típica (Código 6) de uma linha do PROJ.4 (Evenden, G., 2003).

#### // WGS84

Proj4js.defs["EPSG:4326"]= "+title=WGS84 +proj=longlat +ellps=WGS84 +datum=WGS84 +no\_defs";

// Portugal PT-TM06

Proj4js.defs["EPSG:3763"]= "+title=PT-TM06 +proj=tmerc +lat\_0=39.66825833333333 +lon\_0=-8.133108333333334 +k=1 +x\_0=0 +y\_0=0 +ellps=GRS80 +units=m +no\_defs";

Código 6: Definição dos Sistemas de Coordenadas para o PROJ.4

Quer a biblioteca em si, quer os ficheiros com a definição do sistema de coordenadas, devem ser incluídos no ficheiro "Defaul.html" (Código 7) para que sejam carregados coma página web.

<script type="text/javascript" src="JS/Custom.js"></script> <script type="text/javascript" src="proj4js/lib/proj4js-combined.js"></script> <script type="text/javascript" src="proj4js/lib/defs/EPSG4326.js"></script> <script type="text/javascript" src="proj4js/lib/defs/EPSG3763.js"></script>

Código 7: Especificar ficheiros javascript na página html

Como se pode verificar pelo excerto de código 7, existe ainda um outro ficheiro javascript que é incluído, o "Custom.js".

Neste ficheiro foi escrita a função "getCoordinates" (Código 8) que recebe como argumento um objeto do tipo "geometry" referente a uma "feature" (entidade), que contém as coordenadas do centro da entidade que é retomada pela aplicação web. De seguida, são definidos os sistemas de

#### FUNCIONAMENTO DA APLICAÇÃO WEB

coordenadas de origem e destino, sendo que de origem será o PT-TM06, e como destino o WGS84. Definidos os sistemas, é efetuada a conversão de coordenadas pelo método "Proj4js.transform" da biblioteca PROJ.4 e é retornado o resultado, ou seja, um par de coordenadas (latitude,longitude) em WGS84 (datum e elipsóide), sem qualquer projeção associada.

A função "getCoordinates" é invocada no ficheiro "Locator.js" (Código 9), sempre que é efetuada uma pesquisa de uma entidade, em que na janela de popup, conste o campo "Dir :" referente às direções.

function getCoordinates(mp) {

var source = new Proj4js.Proj('EPSG:3763'); //PT-TM06 var dest = new Proj4js.Proj('EPSG:4326'); //GWS84

// transforming point coordinates var  $a = new Proj4$ js. Point(mp.x,mp.y); var p=Proj4js.transform(source, dest, a); // return new coordinates

return p; }

L

Código 8: Função getCoordinates

```
if (layerInfo.InfoPopupFields[i].DisplayText.toString() == 'Dir :')
       {
               p=getCoordinates(feature.geometry.getExtent().getCenter());
               \frac{1}{2}td1.innerHTML = "<a href='https://maps.google.com/maps?daddr=" + p.y + "." + p.x + "
target='_blank'> Obter Direções</a>";
       }
```
Código 9: Chamada da função getCoordinates

É posteriormente gerado um URL que abre o GoogleMaps numa nova janela do navegador web, com as coordenadas de destino (retornadas pela função "getCoordinates") já inseridas, restando assim ao utilizador introduzir o local de origem para obter as indicações.

Note-se que embora a aplicação do Campus Place Finder devolva coordenadas do centro da entidade em causa, o GoogleMaps automaticamente "arrasta" para um ponto numa rua que seja o mais próximo.

FUNCIONAMENTO DA APLICAÇÃO WEB

#### **4.4.4 Pesquisa de Objetos**

Para além da pesquisa por pessoas (funcionário ou outro pessoal) e de locais no interior do edifício, pode ser importante saber onde se encontra determinado objeto.

Muitas das vezes as faculdades têm ao dispor dos alunos diverso equipamento, que pode ser portátil, como recetores de GPS, PDAs, tripés para GPS ou estações totais, câmeras fotográficas, equipamento de desenho, entre outros.

Nem sempre é fácil efetuar uma gestão deste equipamento, e por vezes quando este é necessário, não se sabe bem onde está, nem quantos existem.

Como resposta a este problema, foi implementada a funcionalidade de efetuar pesquisas de objetos, inteiramente baseada na pesquisa de pessoas. O código utilizado para esta funcionalidade é muito idêntico ao da pesquisa por pessoas, sendo que as restantes funções já evocadas nessa função, mantêm-se precisamente as mesmas, e inalteradas para a pesquisa de objetos.

Para além da alteração da função original, foi necessário adicionar a opção e caixa de texto para a pesquisa de objetos (Figra 35). Esta alteração é efetuada no ficheiro "Default.htm" (Código 10), dentro da definição de uma tablea, tal como as opções de pesquisa de pessoas e lugares que acompanhava o template de origem.

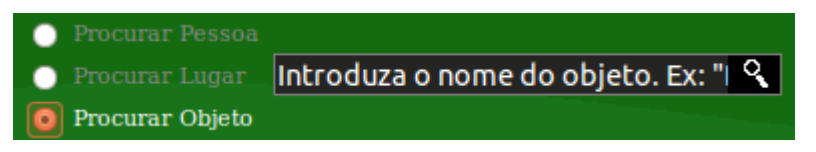

Figura 35: Pesquisa de objetos

<tr id='trObjectAddress'> <td> <input type="radio" name="r1" id='imgObjectSearch' onclick='ToggleSearch(this)' />  $<$ /td $>$ <td> <span id="spanObjectAddress">Procurar Objeto</span>  $<$ /td $>$  $<$ /tr $>$ 

Código 10: Adicionar opção para pesquisa de objetos (Default.htm)

FUNCIONAMENTO DA APLICAÇÃO WEB

#### **4.4.5 Integração com o SIGARRA (Informação das Salas)**

A plataforma SIGARRA da UP, já contém bastante informação acerca de salas de aula e gabinetes, como por exemplo o número de lugares sentados, tipo de quadro e se tem ou não retro-projetor.

Voltar a inserir toda esta informação na geodatabase, seria imenso trabalho que ia dar origem a informação duplicada. Assim sendo, foi criado um mecanismo que, com base na sala pesquisada, ou simplesmente clicada no visualizador, gera automaticamente um link para a página do SIGARRA correspondente, onde toda a informação pode ser aí visualizada.

Efetuando diversas pesquisas e comparações no SIGARRA para as diferentes faculdades, concluí que o endereço base é o mesmo, diferindo apenas na referência à faculdade e na sala.

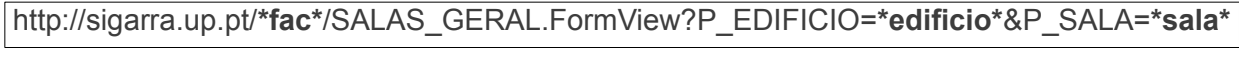

Código 11: URL Sigarra para pesquisa de salas

O exemplo acima (Código 11) demonstra a forma básica de um link para pesquisa de salas no SIGARRA. Os termos "**\*fac\***", "**\*edificio\***" e "**\*sala\***" são os que variam consoante a faculdade e sala a pesquisar.

Relativamente à sala, é colocada informação aquando do ato da digitalização no ArcMAP (identificação ou número de sala), e esta deve coincidir com a forma do SIGARRA. Por exemplo, a sala 028 do FC3 (piso 0, sala 28) está definida no SIGARRA como a sala FG028 (Fisica e Geologia), e só assim se acede à mesma, pelo que a geodatabase de alguma maneira deve ser capaz de armazenar esta informação.

No entanto, recentes alterações no SIGARRA mudaram esta forma de acesso e pesquisa, pelo que o código implementado no Campus Place Finder teve de ser alterado. Agora, no que respeita à sala, apenas é necessário o número da mesma, ou seja, para a mesma sala referida no exemplo, basta fazer-lhe referencia como "028".

Na maior parte dos casos, como o do exemplo acima, basta os três últimos caracteres para identificar a sala. No entanto, sempre que uma sala se encontrar num piso negativo, "-1" por exemplo, já são necessários quatro caracteres.

No Campus Place Finder, a referência às salas está sempre guardada com o código de identificação do departamento seguido do número da sala, o que para o exemplo acima é

#### FUNCIONAMENTO DA APLICAÇÃO WEB

"FC3028".

Por forma a utilizar esta notação para extrair o número da sala, é criado um conjunto de variáveis auxiliares que começam por extrair os últimos quatro caracteres daquela notação. De seguida, é avaliado se o primeiro desses quatro caracteres é um "-". Caso seja, é utilizado esse resultado para a geração do link (sala em piso negativo). Caso o primeiro caractere não seja um "-" passam-se a utilizar os últimos três caracteres do conjunto.

Desta forma, conseguimos obter o número identificativo das salas para todos os pisos.

O termo correspondente ao "**\*edificio\***" já está armazenado na geodatabase na forma pretendida, pelo que não é necessário qualquer alteração.

Já em relação ao termo "**\*fac\***" não existia qualquer referência, o que levou à criação de um novo atributo para indicar a que faculdade corresponde cada sala. Esta solução tem um problema, que é a redundância de informação, da mesma forma que acontece com os pisos e edifícios.

Na posse destes três termos, basta proceder à criação do link a ser mostrado na janela de popup.

### **4.4.6 Frame para mostrar mapa da sala no SIGARRA**

O SIGARRA gera uma página de informação quando é pesquisado um funcionário. Essa página mostra informação básica acerca do mesmo, podendo mostrar o email e outra informação de caráter mais pessoal, quando o utilizador tem login efetuado na plataforma.

Por vezes, poderá ser interessante ter um mapa representativo do gabinete de um professor na própria página do SIGARRA.

Para isso foi criado o ficheiro "Frame.htm", que é quase uma cópia do ficheiro "Default.htm", com a diferença que todos os elementos visuais para além do mapa estão desativados.

Com isto, aquando da geração da página do SIGARRA relativa ao docente, poderia estar incluída uma frame, que apontava para o ficheiro "Frame.html" passando como parâmetros no URL (modificação descrita no ponto 4.4.2) a identificação do docente. O objetivo seria criar uma página idêntica à da Figura 36.

FUNCIONAMENTO DA APLICAÇÃO WEB

**Categoria: Professor Auxiliar** 

**Carreira: Pessoal Docente de Universidades** 

#### **Grupo profissional: Docente**

Departamentos: Departamento de Geociências, Ambiente e Ordenamento do Território

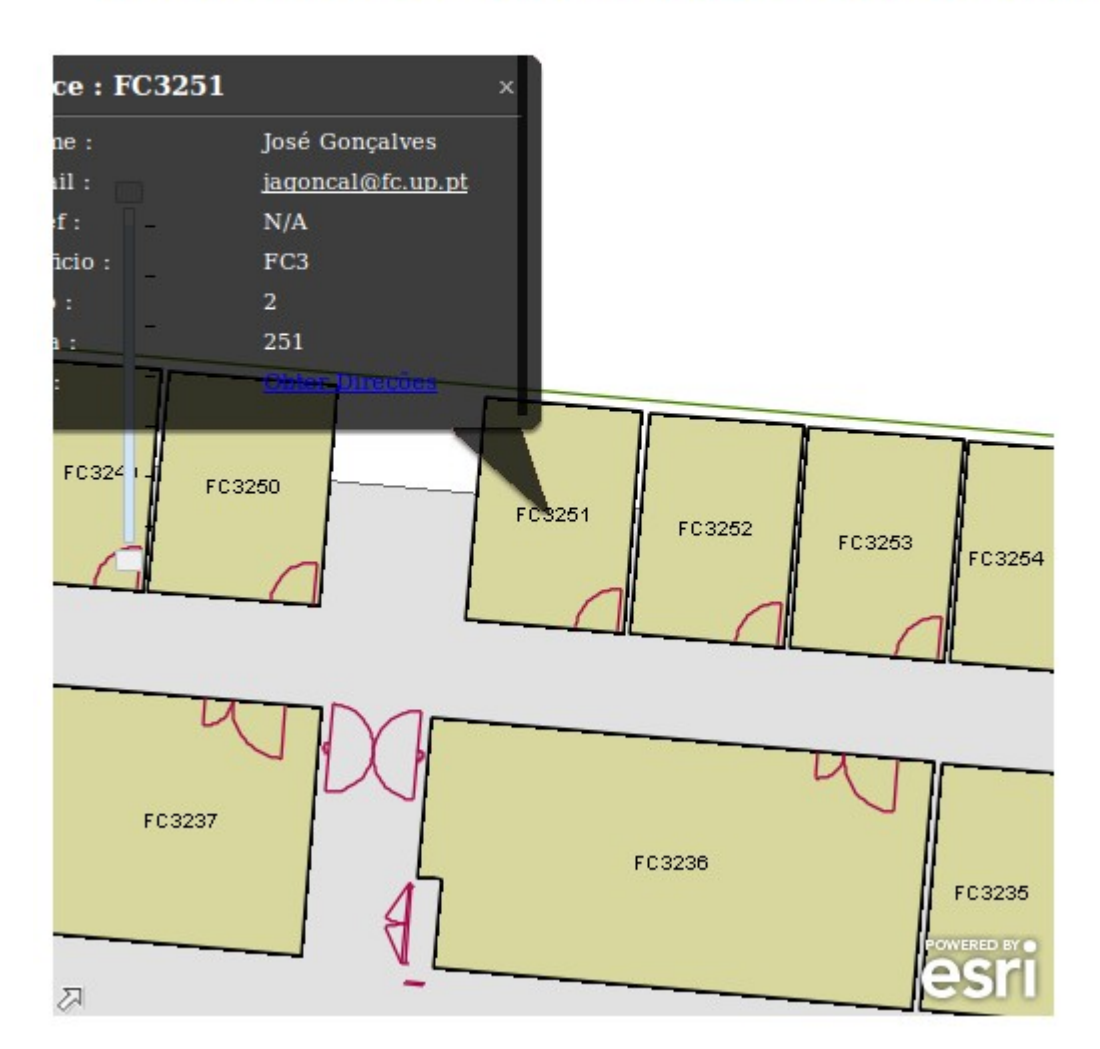

Figura 36: Info Docente no SIGARRA

## **4.4.7 Navegação por dispositivos móveis**

Com a crescente utilização de dispositivos móveis para navegação web, uma vez que estes já suportam as mais diversas categorias (java, flash), esta aplicação pode ser perfeitamente utilizada nestes dispositivos, como por exemplo em telemóveis.

A pensar num acesso rápido a partir de um telemóvel, foi criada uma página web com o objetivo de permitir a escolha de uma faculdade, edifício e piso, para que o mapa desejado fosse

#### FUNCIONAMENTO DA APLICAÇÃO WEB

imediatamente carregado, poupando tempo, sobretudo devido a esta ser uma aplicação relativamente pesada, e que se pode tornar lenta, sobretudo em dispositivos com pouco recursos a nível de hardware.

A página foi construída de raiz, e não faz consultas à base de dados, pelo que as listas de escolha de Faculdades, departamentos e pisos, são estáticas, isto é, estão pré-definidas no código html.

A interface é bastante simples, e depois de carregado o mapa, é possível fazer clique nas entidades e visualizar a informação como num computador. Todos os elementos extra, à exceção da barra de zoom, estão desativados. As figuras seguintes exemplificam a interface num dispositivo Android.

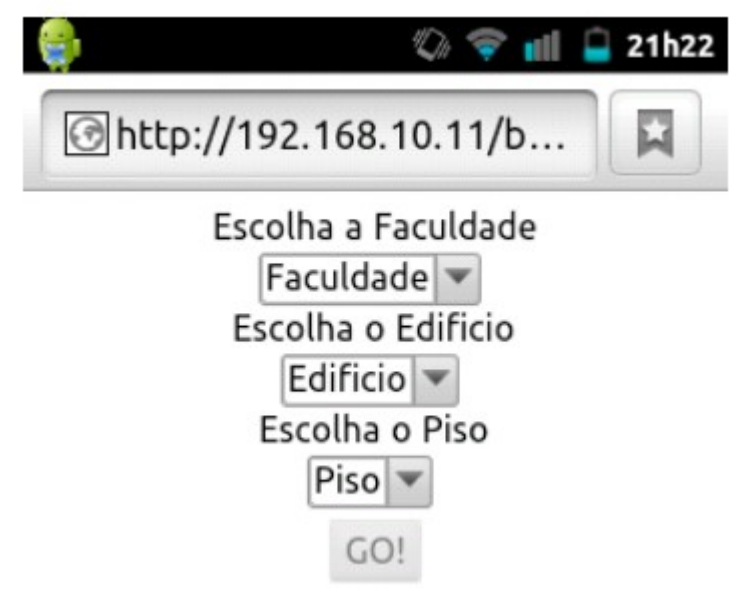

Figura 37: Navegação em dispositivos móveis 1

**FCUP** 66 FUNCIONAMENTO DA APLICAÇÃO WEB

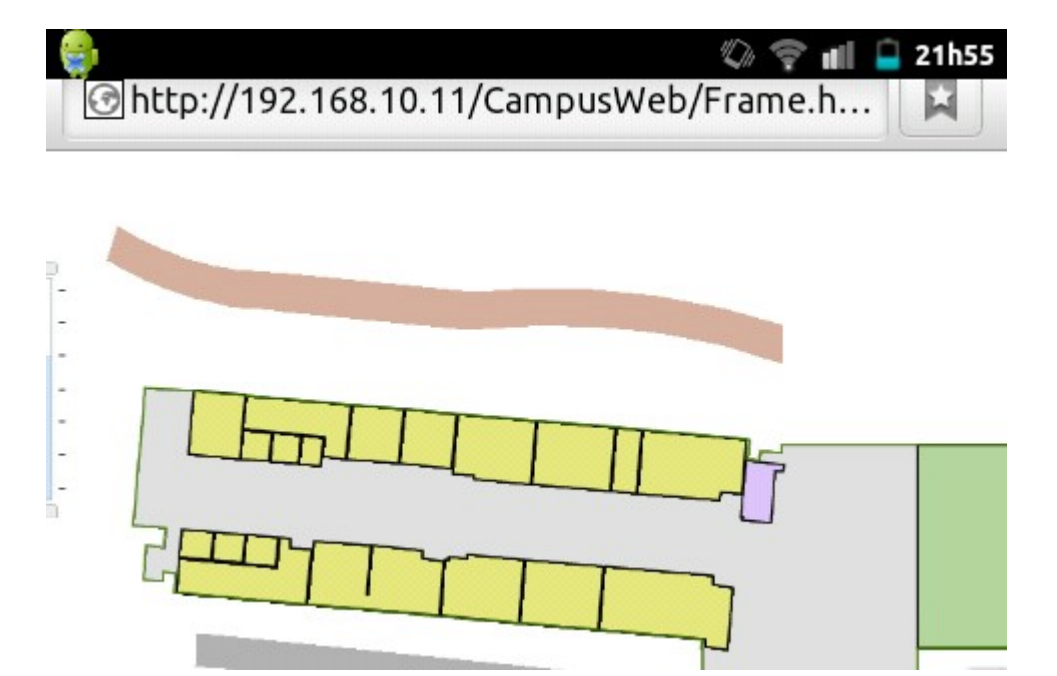

Figura 38: Navegação em dispositivos móveis 2

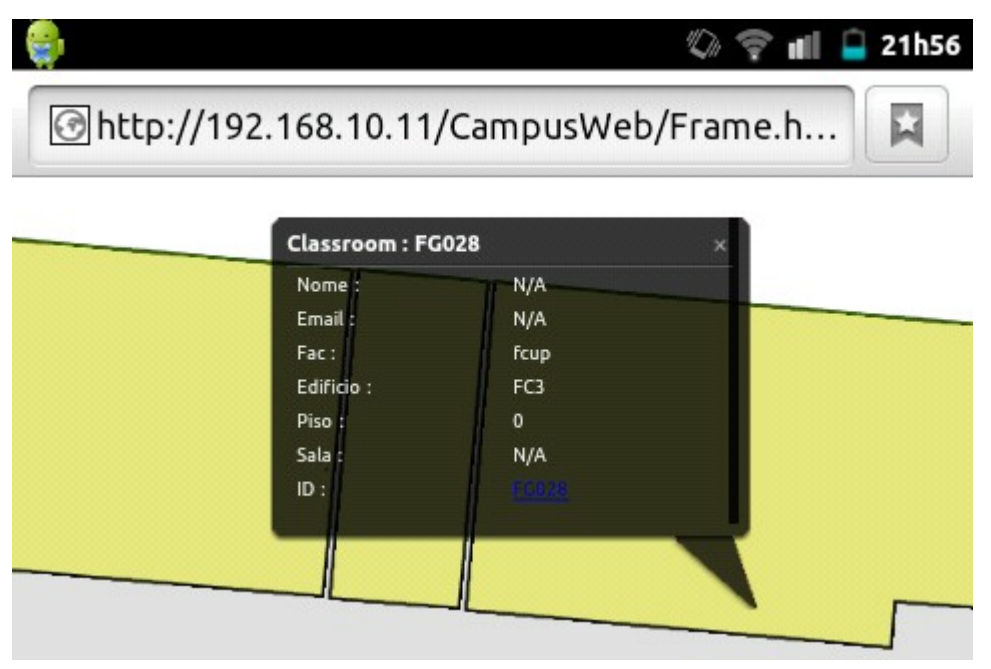

Figura 39: Navegação em dispositivos móveis 3

## **5 RESULTADOS E CONCLUSÕES**

No que diz respeito à introdução de informação no SIG, foi algo muito trabalhoso e que requereu que informação repetida fosse constantemente inserida, podendo facilmente dar origem a erros, comprometendo assim o bom funcionamento da aplicação. Muito deste trabalho poderia ter sido minimizado se alguns cuidados tivessem sido tomados na elaboração das plantas de CAD, nomeadamente nos aspetos referentes à topologia.

Em relação às configurações e publicação dos dados no ArcGIS Server, tudo é bastante simples, e em grande parte isso deve-se ao facto de ser utilizada a versão 10, bastante intuitiva e automatizada, e com uma ótima integração de todos as aplicações (ArcMap, ArcCatalog) por via de "toolboxes".

Como resultado final, temos uma aplicação web funcional que incorpora algumas alterações ao nível das funcionalidades para que cumpra os requisitos propostos. O aspeto visual é muito simples, e não oferece dificuldades na utilização da aplicação.

A sua utilização permite aos utilizadores comuns identificar os diversos recursos disponíveis nos edifícios, mas também que os responsáveis façam uma gestão adequada dos mesmos.

# **6 REFERÊNCIAS**

- ESRI, 2012. ArcGIS API for JavaScript. Página web disponível em: [http://help.arcgis.com/en/webapi/javascript/arcgis/help/jsapi\\_start.htm](http://help.arcgis.com/en/webapi/javascript/arcgis/help/jsapi_start.htm) (consultada em Maio de 2012)
- OGP Geomatics Committee, 2012. Base de dados dos códigos EPSG. <http://spatialreference.org/>(consultada em Março de 2012)
- World Wide Web Consortium (W3C), 2012. HTML Official Website, Página web disponível em:<http://www.w3.org/>(consultada em Junho de 2012)
- Evenden, G., 2003. Cartographic Projection Procedures, Release 4 (Interim Report). Disponível em:<ftp://ftp.remotesensing.org/proj/proj.4.3.pdf>
- OSGeo, 2012. "PROJ4JS User Guide". Página web disponível em: <http://trac.osgeo.org/proj4js/wiki/UserGuide>(consultada em Maio de 2012)
- Synapse Informatique, 2007. QBRICK Manipulação de linhas CAD, Página web disponível em: [http://www.synapse-informatique.com/qbrick\\_en.htm](http://www.synapse-informatique.com/qbrick_en.htm) (consultada em Março de 2012)
- QGIS, 2011. Quantum GIS User guide. Documento PDF disponível em: [http://download.osgeo.org/qgis/doc/manual/qgis-1.7.0\\_user\\_guide\\_en.pdf](http://download.osgeo.org/qgis/doc/manual/qgis-1.7.0_user_guide_en.pdf)

**FCUP** 69 ANEXOS

## **7 ANEXOS**

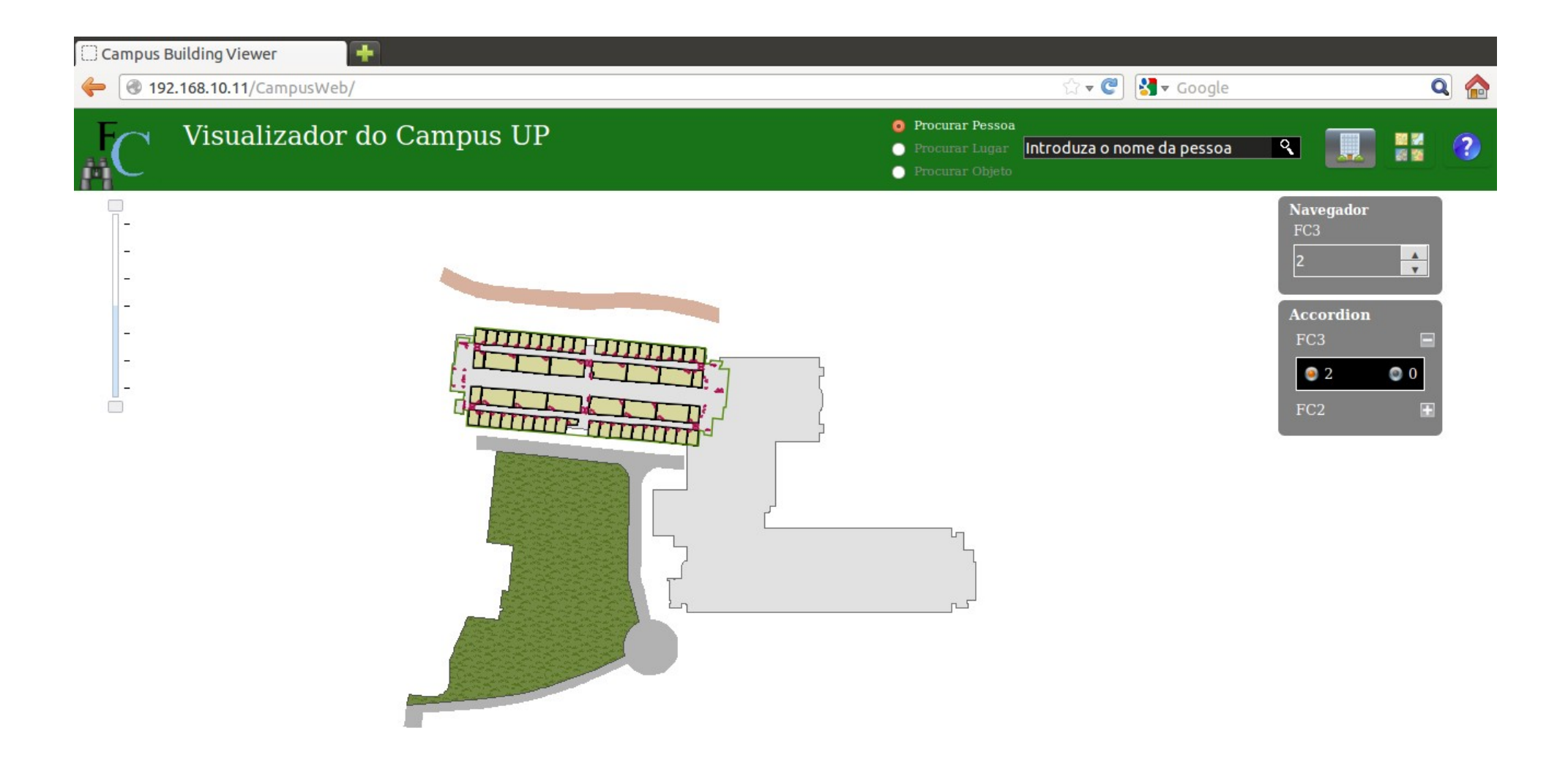

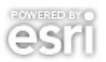

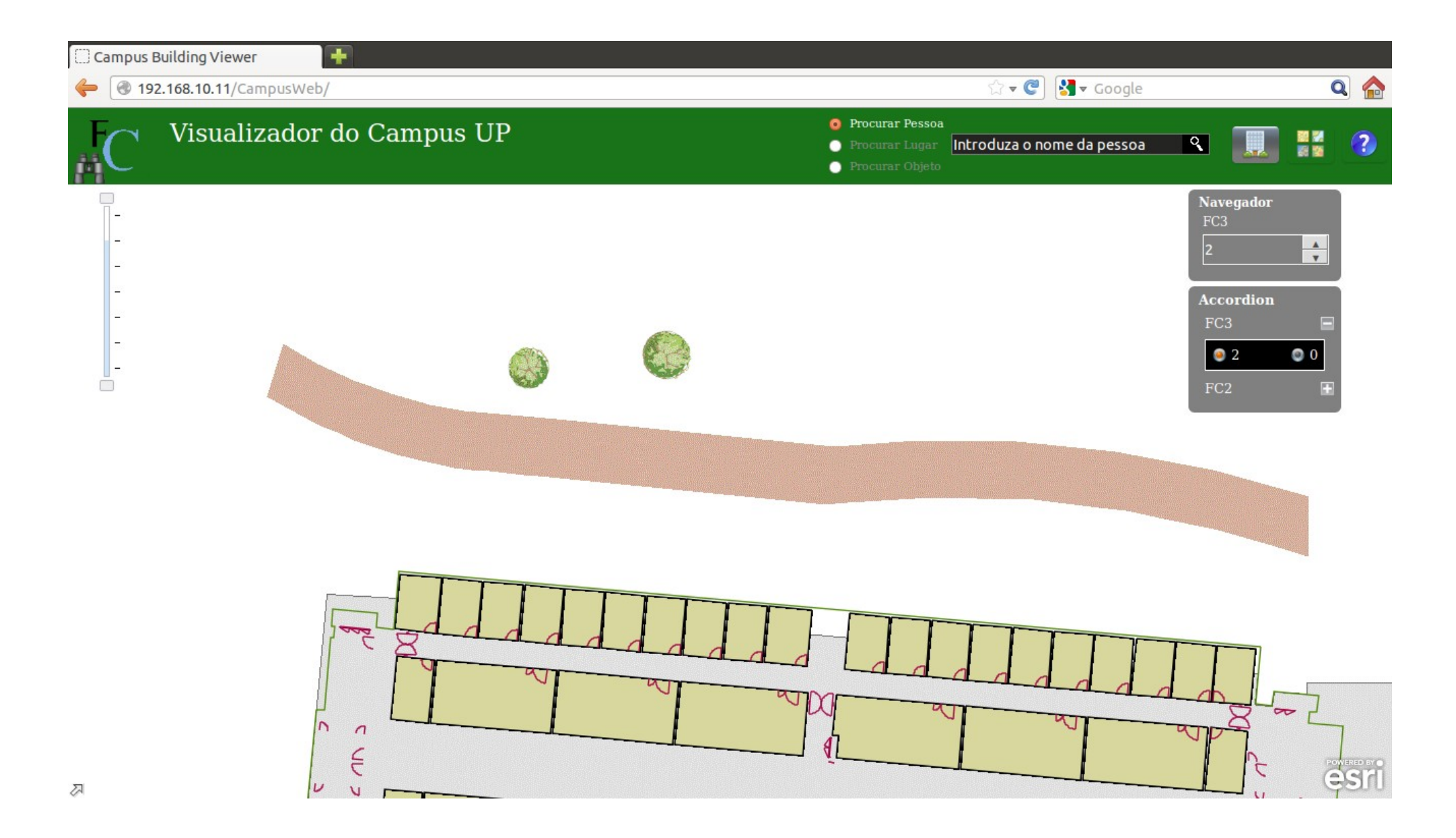

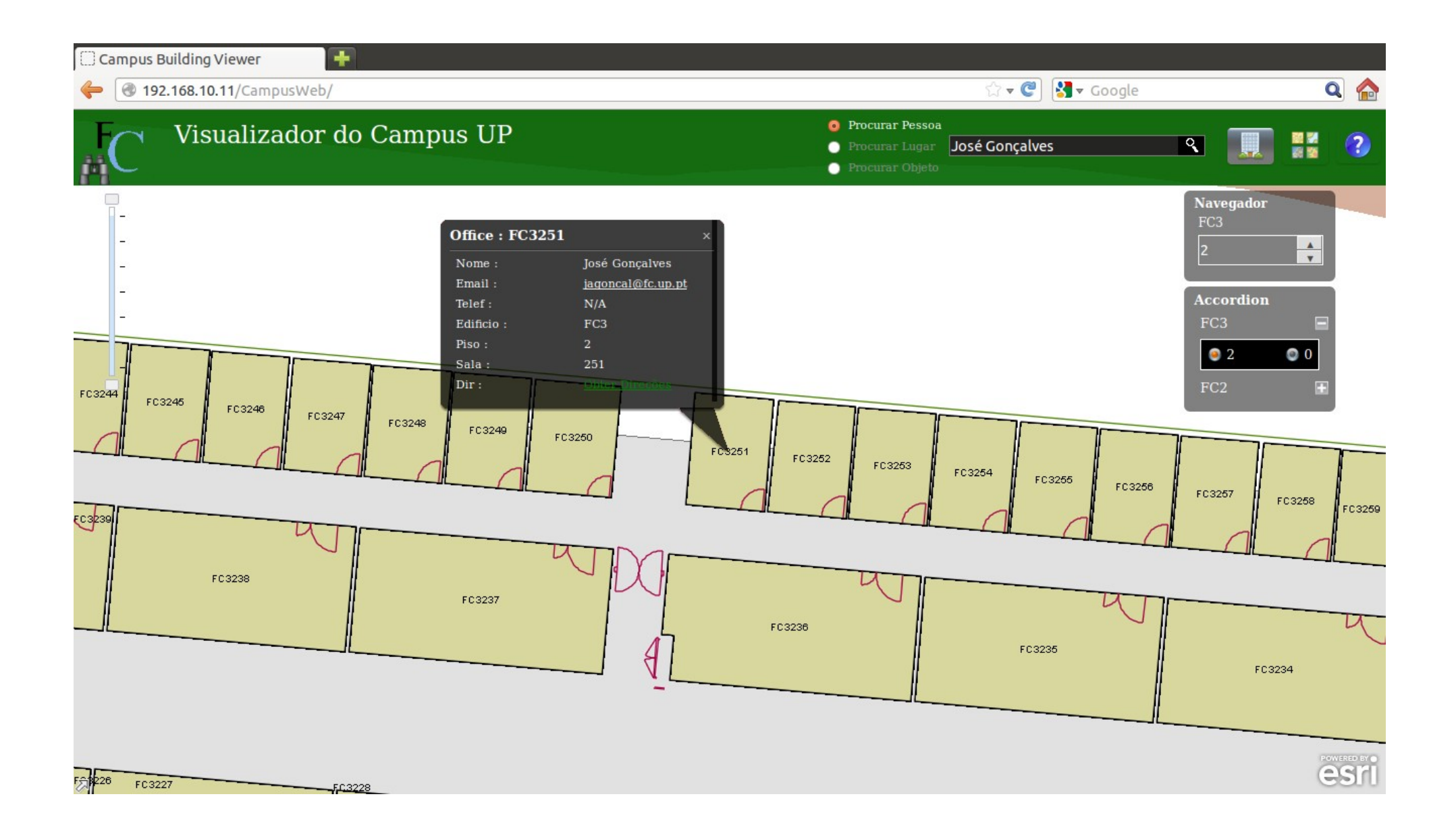
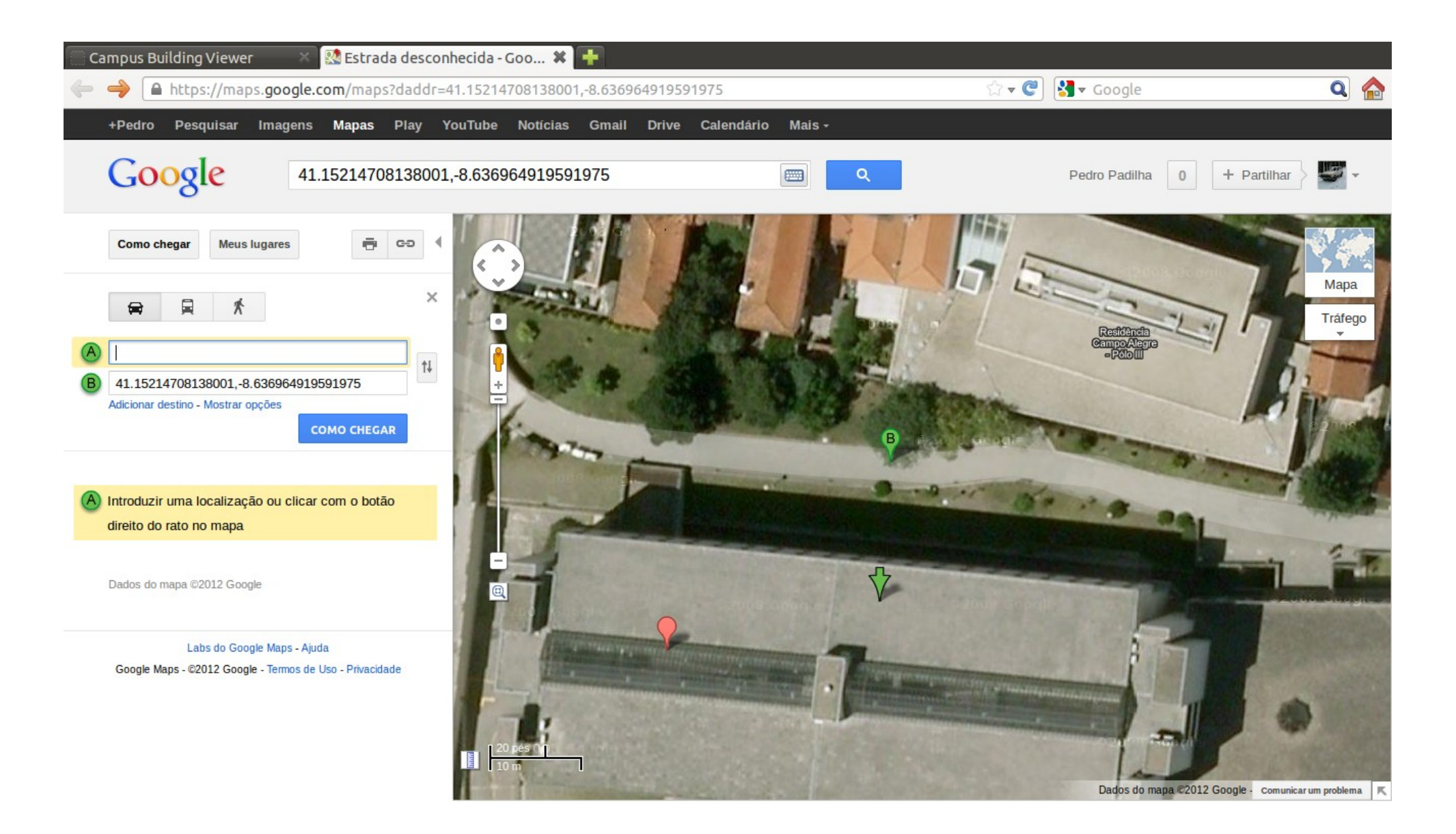

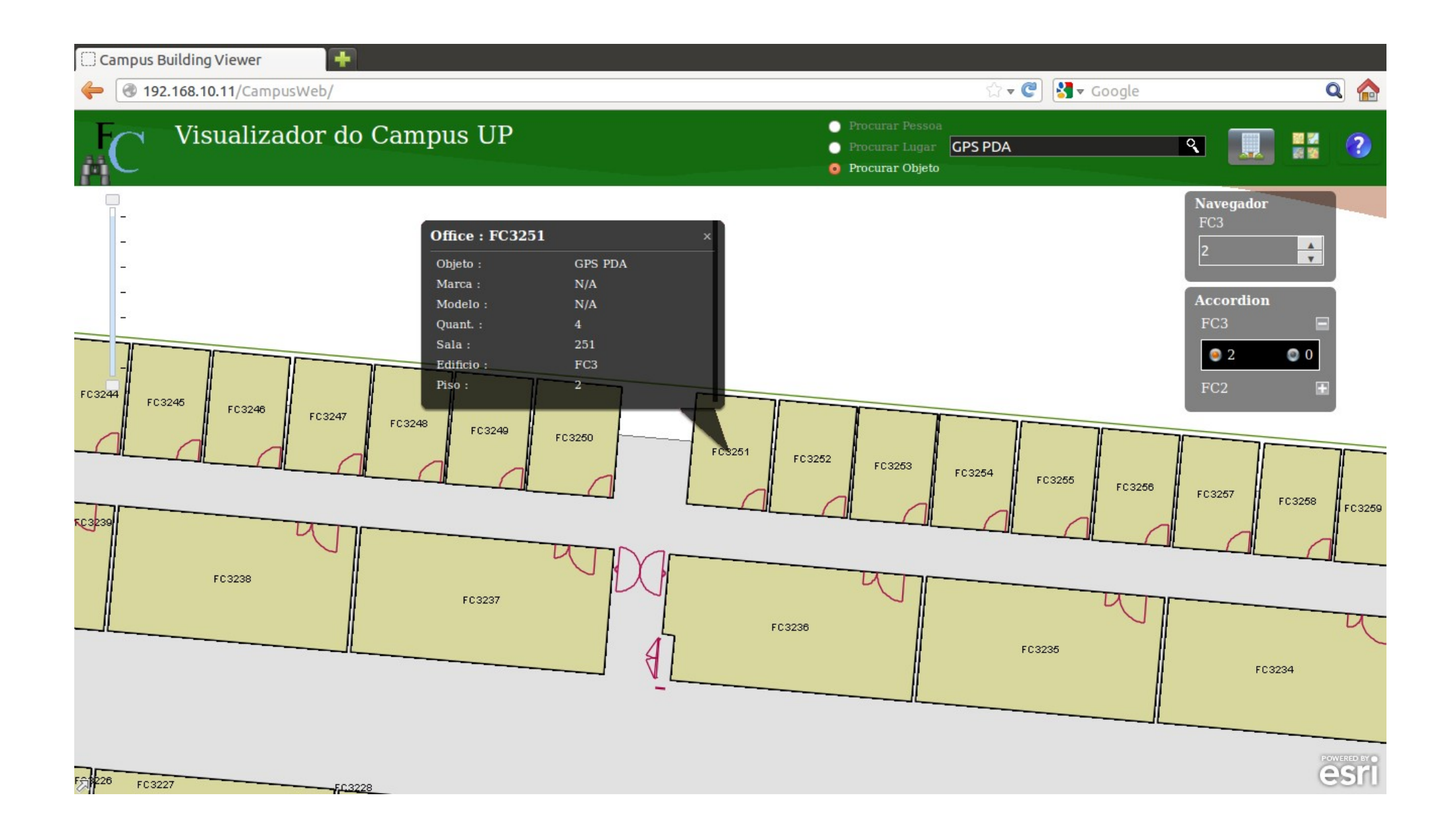